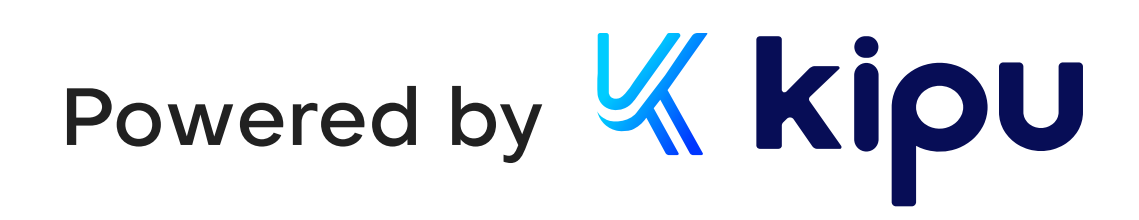

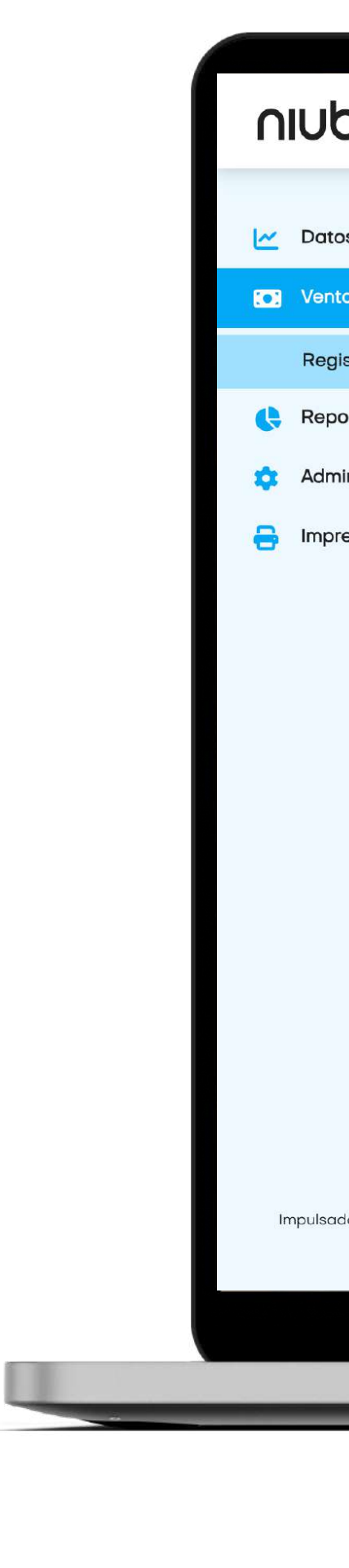

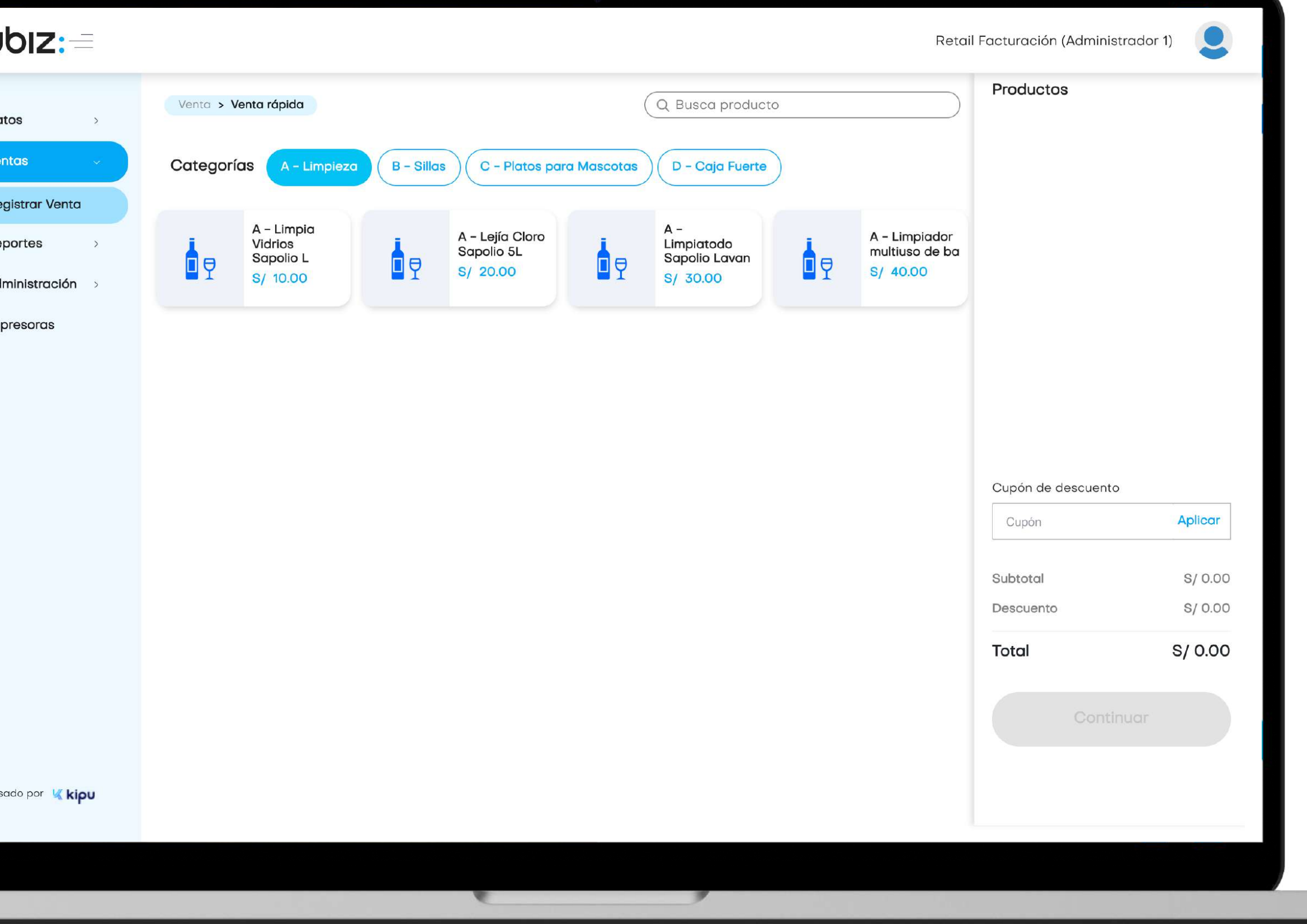

# niubiz:

# Manual de usuario Backoffice Retail Plan Crece

# Perfil Administrador

Versión 1.0 21 de septiembre 2023

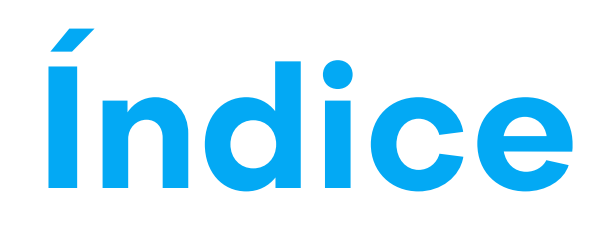

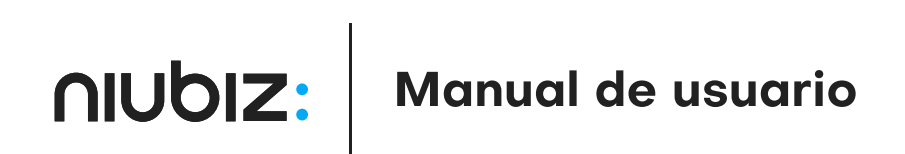

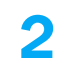

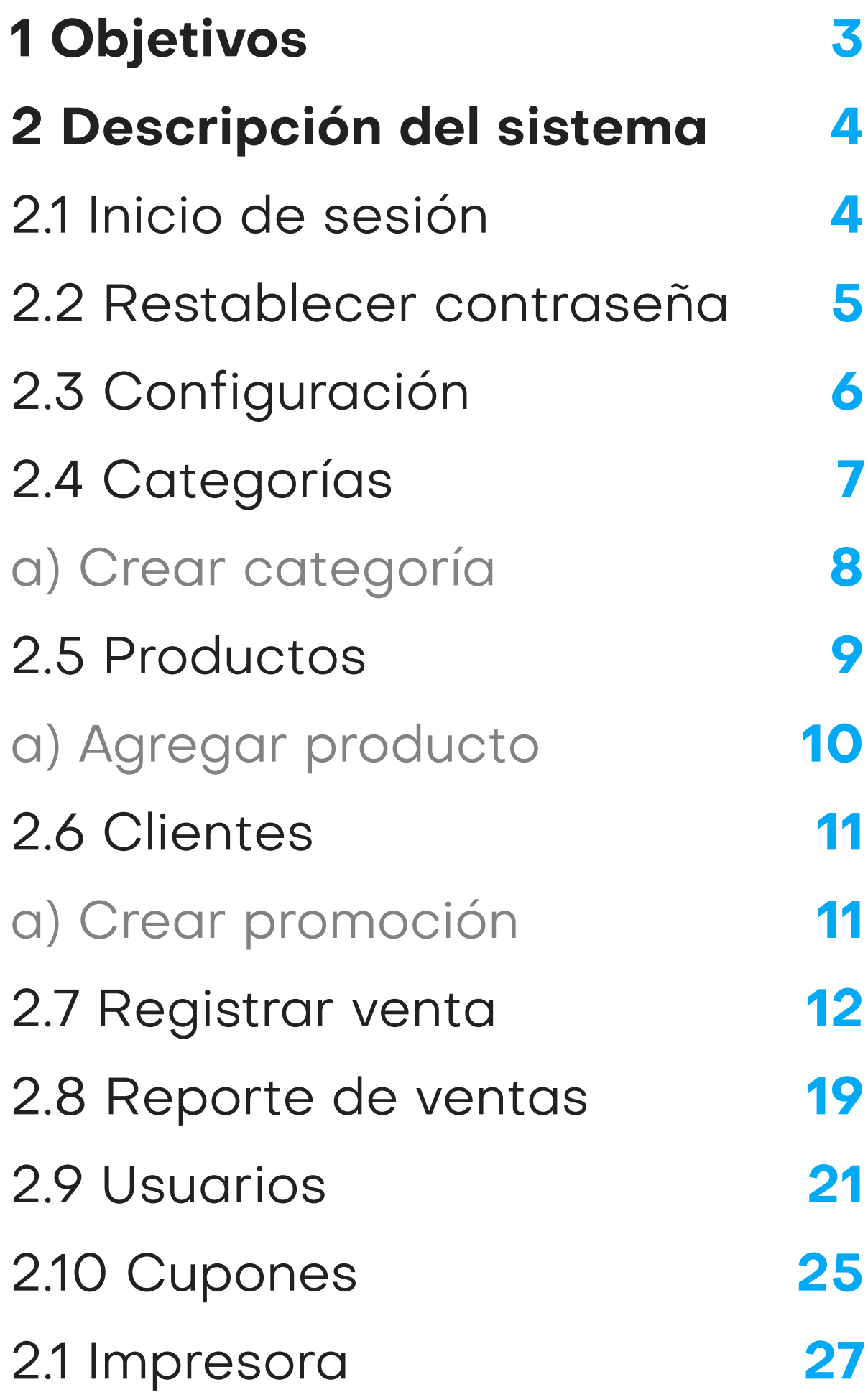

## 1. Objetivos

# Objetivos generales

# Alcance

El presente documento pretende mostrar al usuario el funcionamiento del panel de administración del comercio para facilitar la tarea de conocimiento, uso y aprendizaje del sistema desarrollado.

Explicar el correcto funcionamiento de los módulos siguientes: Datos, Ventas, Compras, Reportes, Administración e Impresoras.

## $nubiz :=$  $\sim$  Datos Ventas Registrar Venta Reportes **12** Administración >

8

#### Retail Facturació

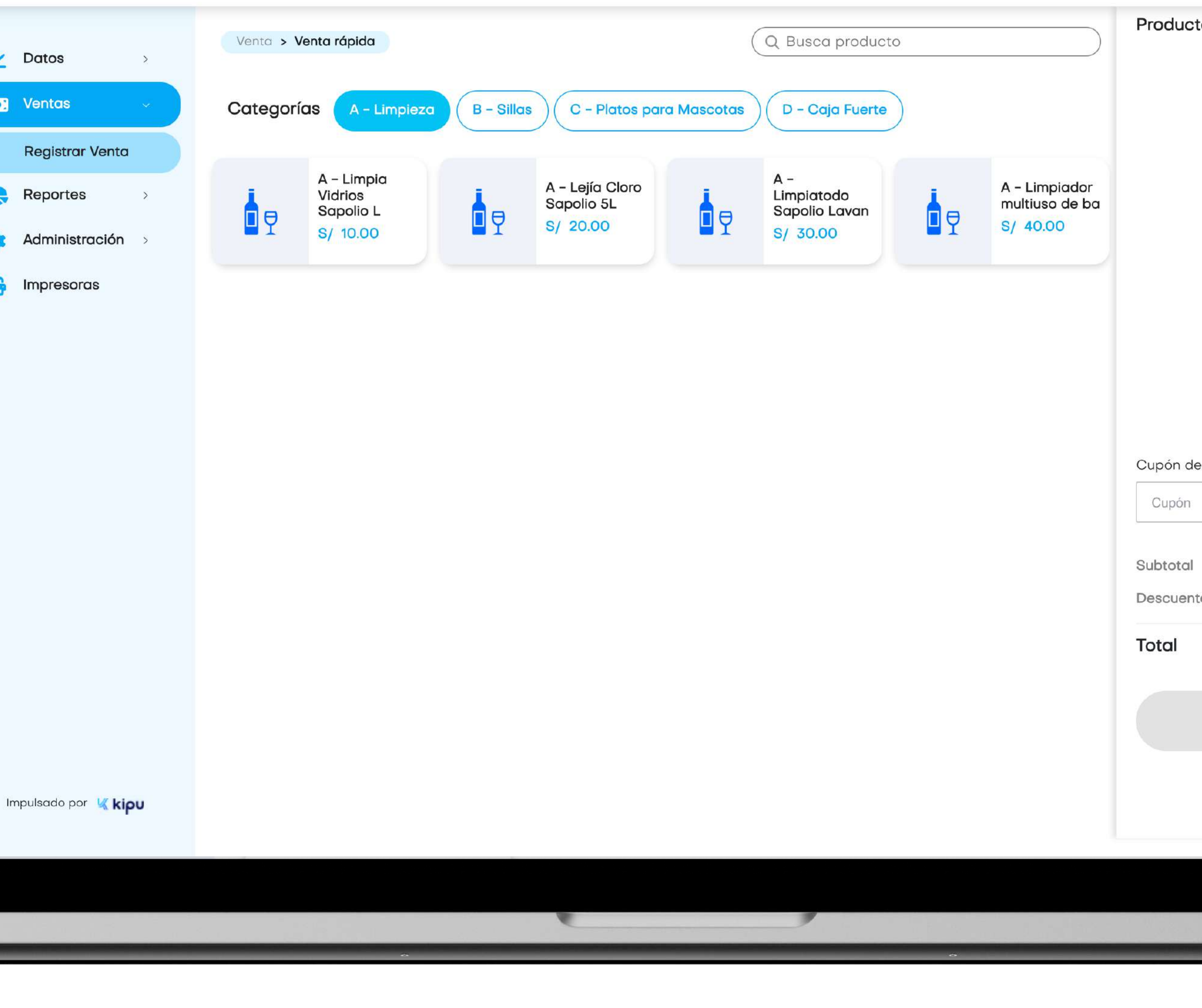

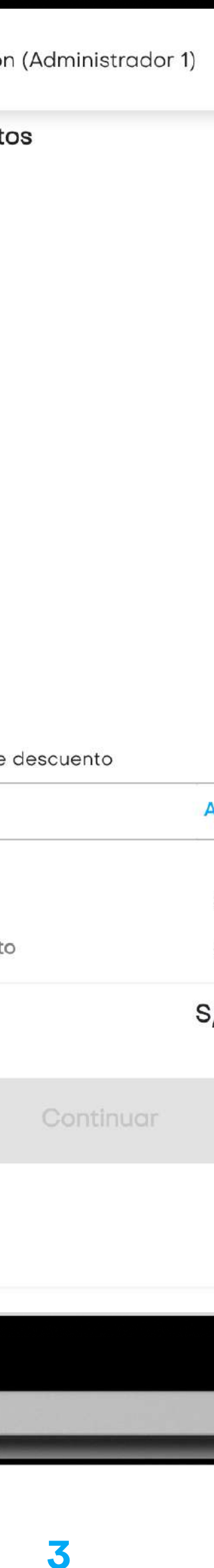

## 2.1 Iniciar sesión

Para iniciar sesión, el usuario debe ingresar su correo y contraseña.

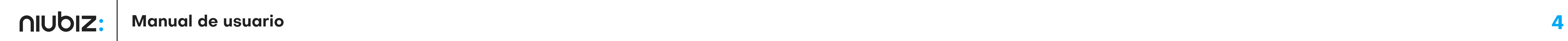

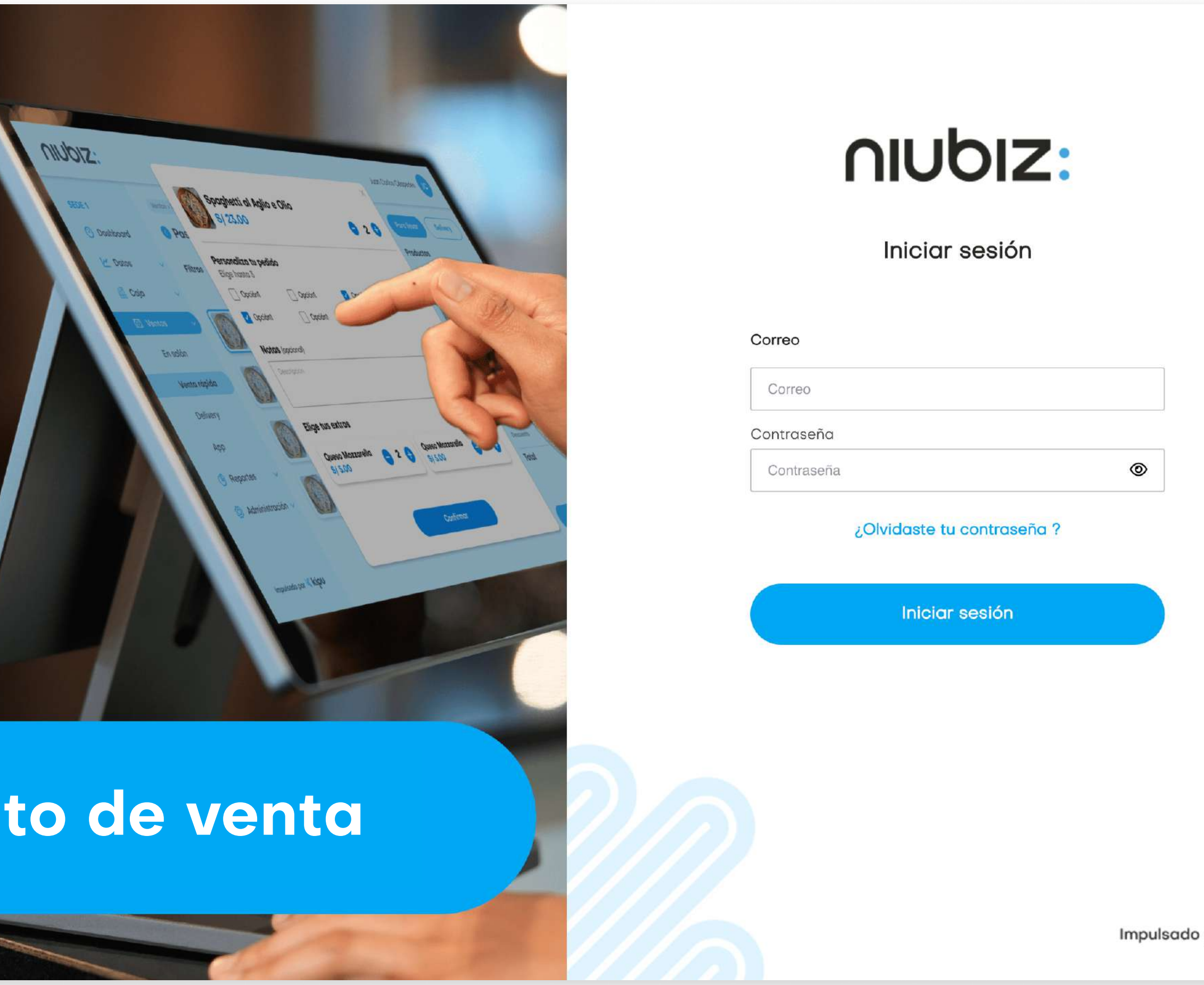

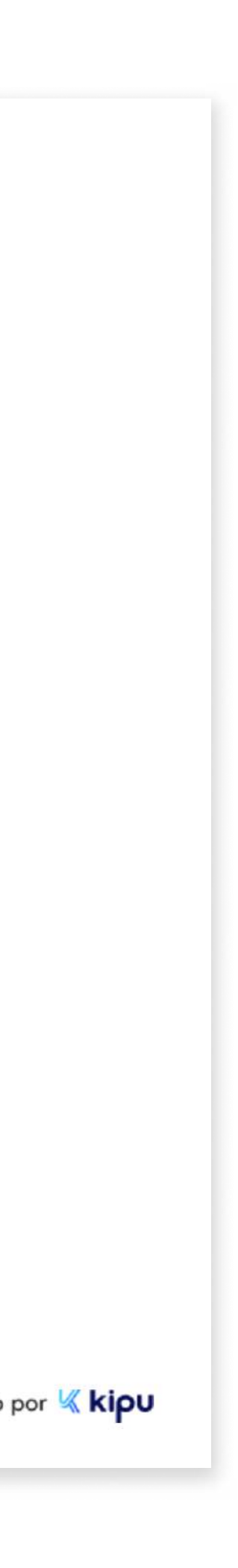

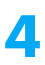

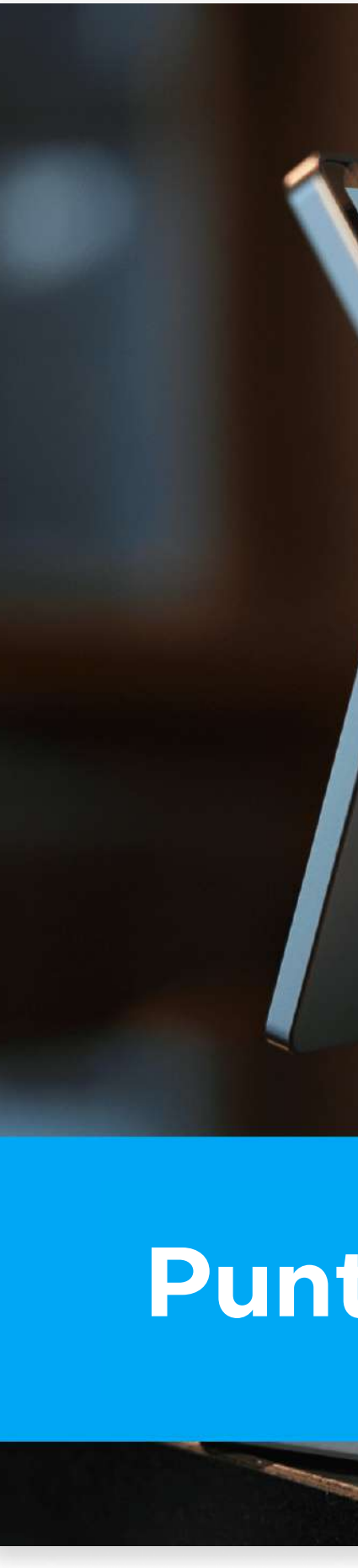

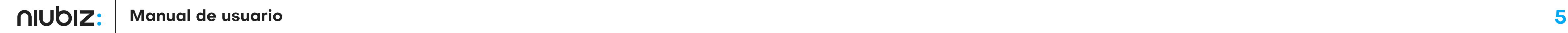

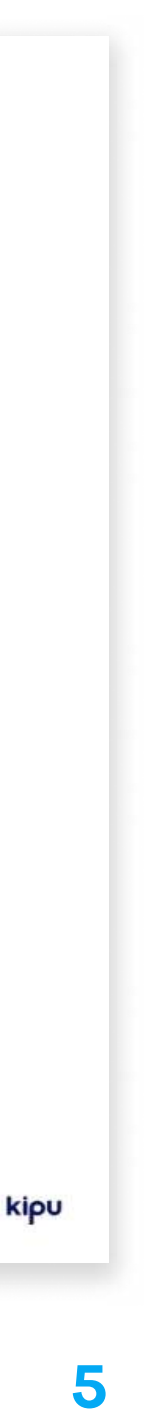

## 2.2 Restablecer contraseña

Ingresar el correo registrado como usuario administrador para que reciba el correo con la opción de restablecer su contraseña.

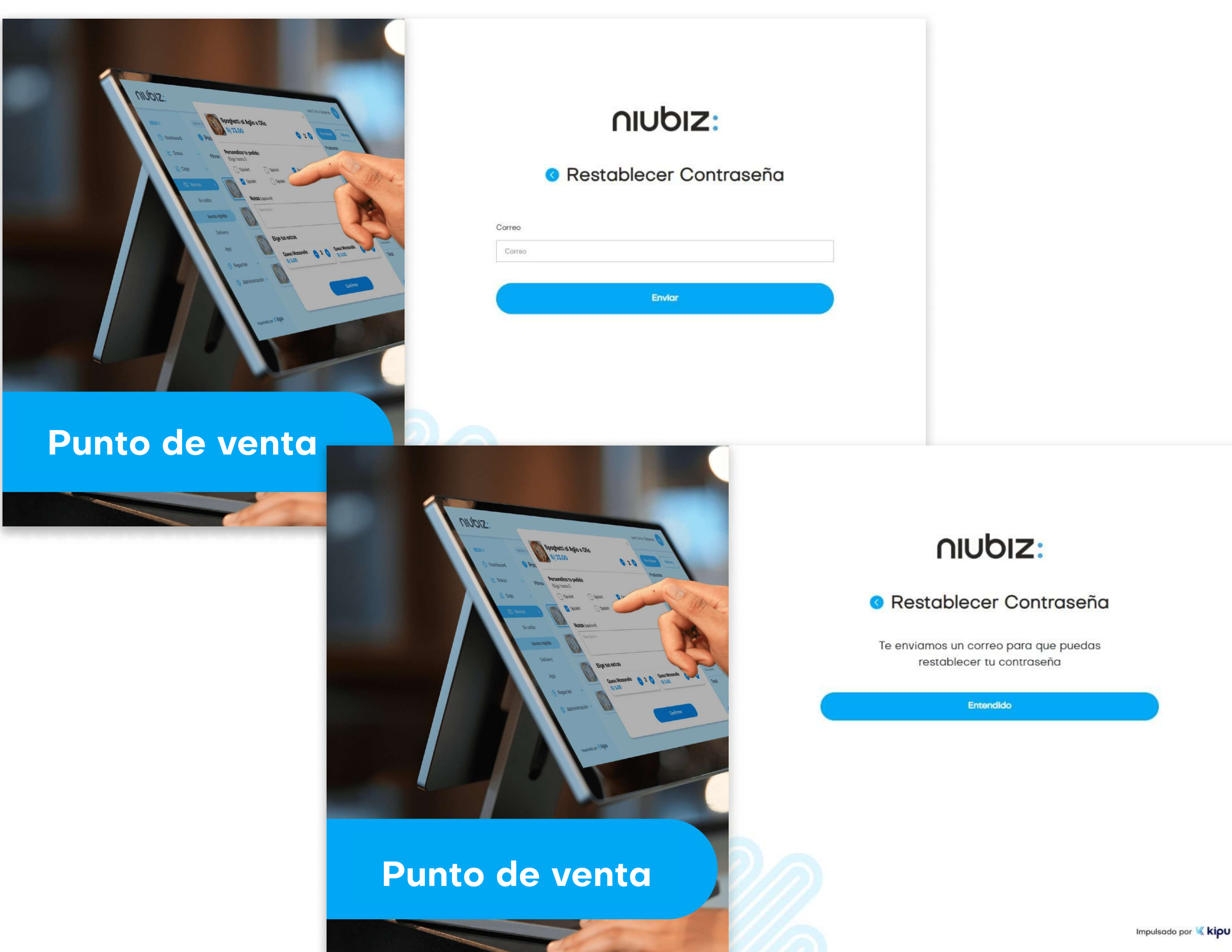

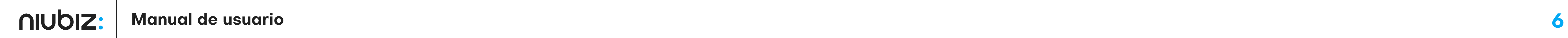

Retail Facturación (Administrador 1)

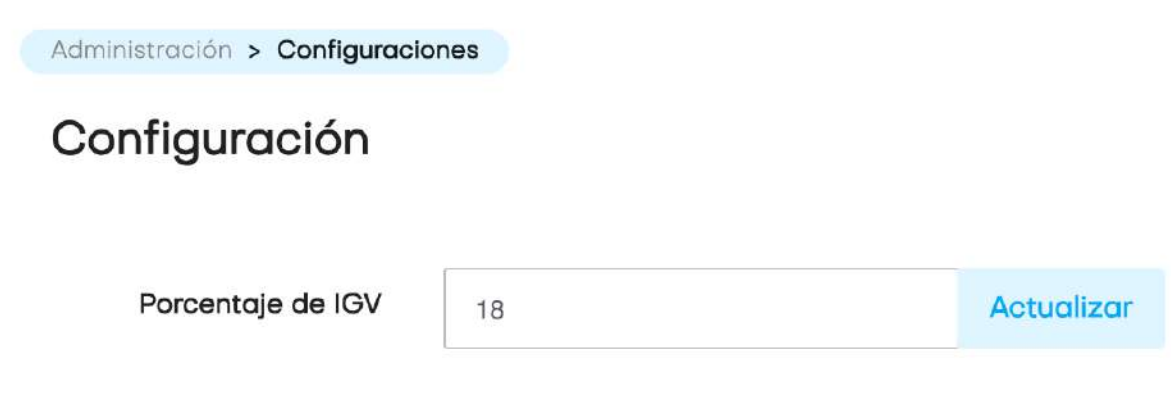

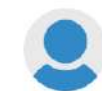

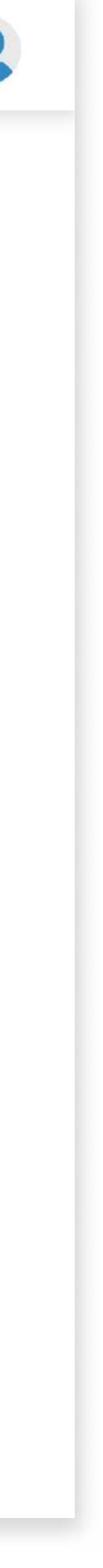

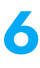

#### 2. Descripción del sistema

## 2.3 Configuración

Si es la primera vez que se accede a la plataforma, el administrador deberá establecer la configuración inicial del negocio.

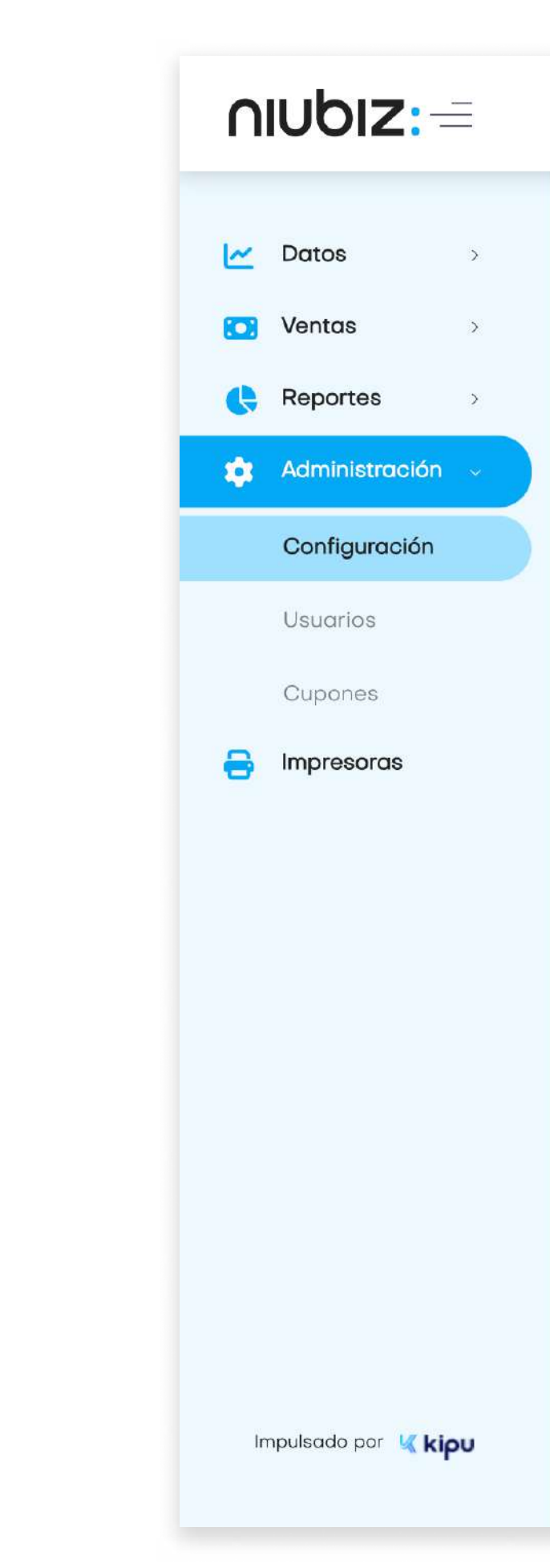

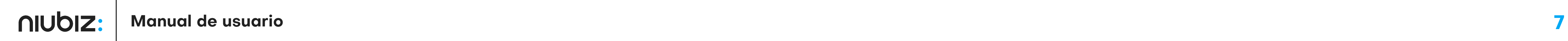

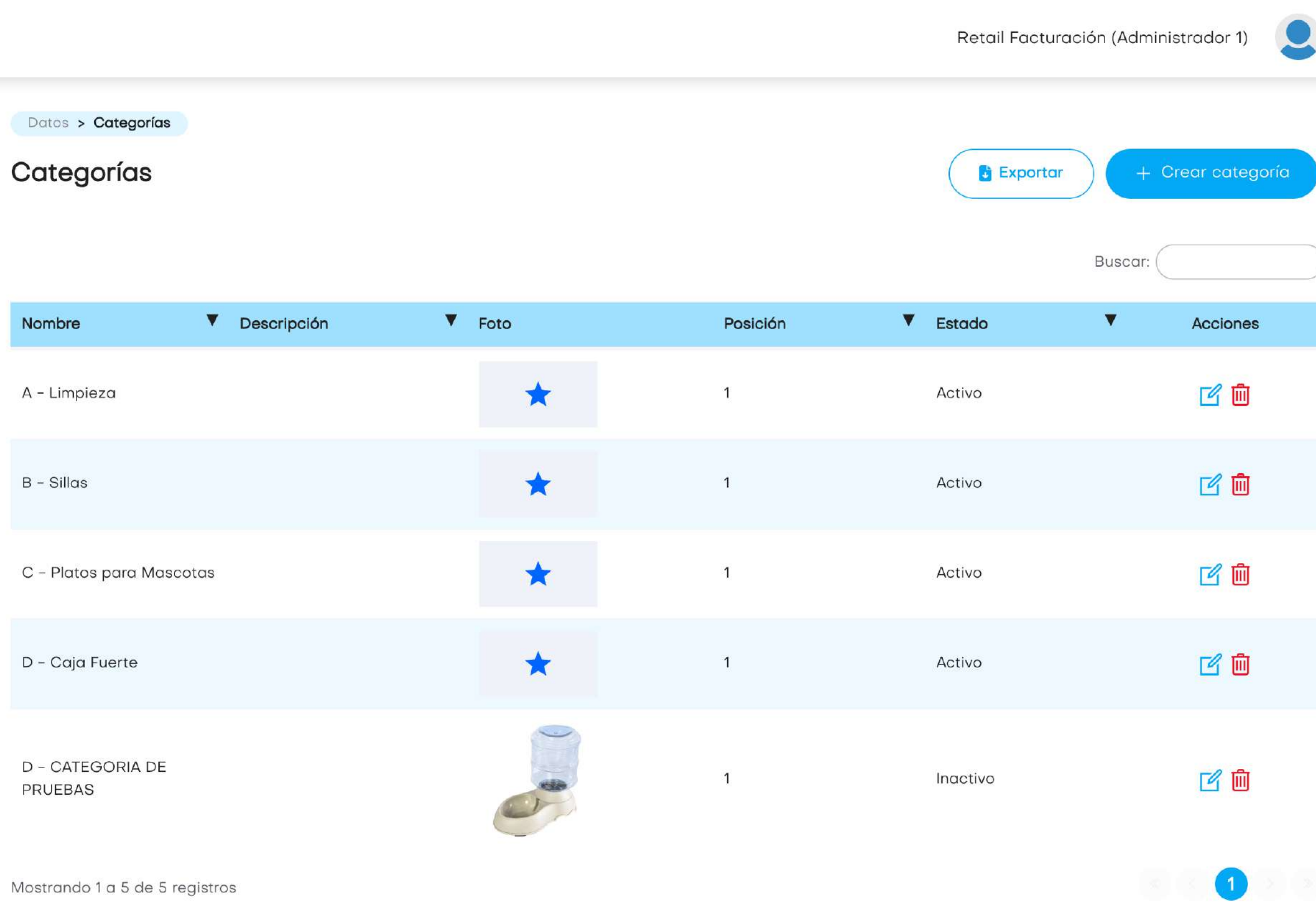

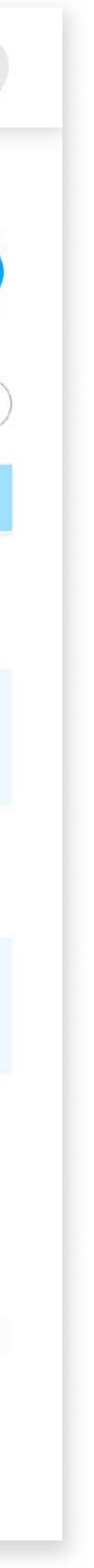

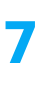

## 2.4 Categorías

El usuario podrá gestionar categorías; creando, editando o eliminándolas.

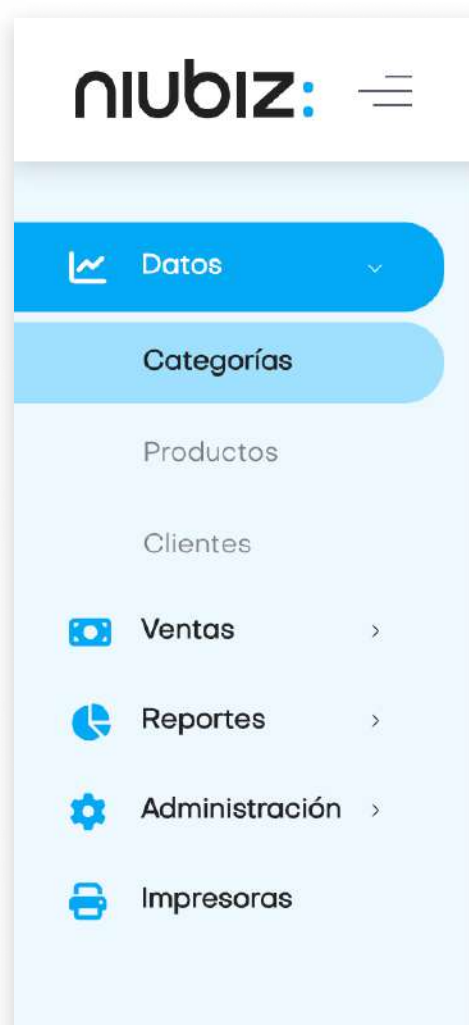

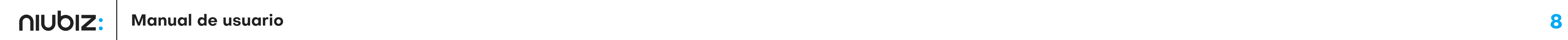

Retail Facturación (Administrador 1)

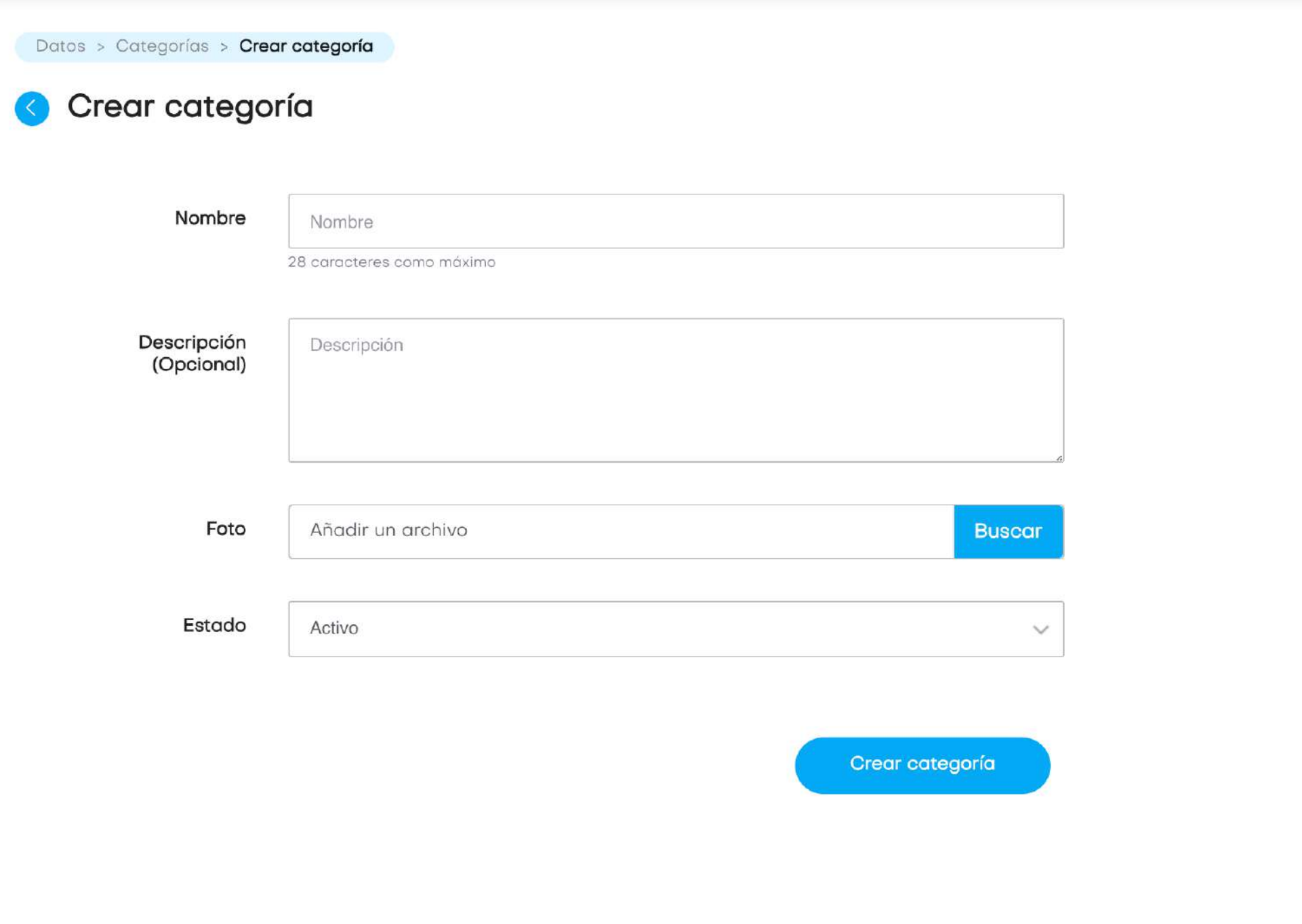

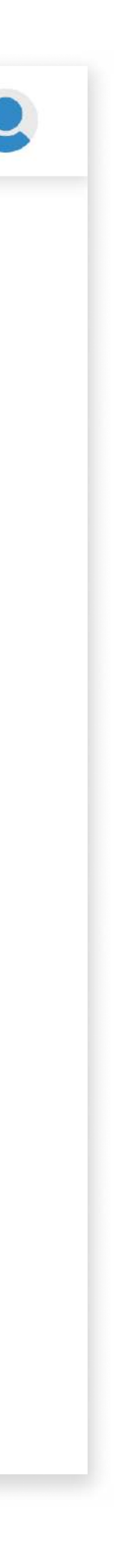

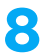

#### 2. Descripción del sistema

## a) Crear categoría

El usuario deberá llenar los datos solicitados para crear o editar una categoría.

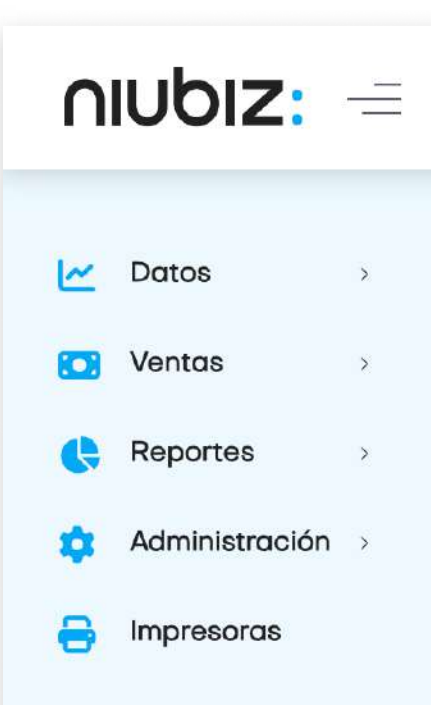

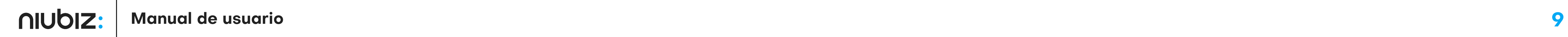

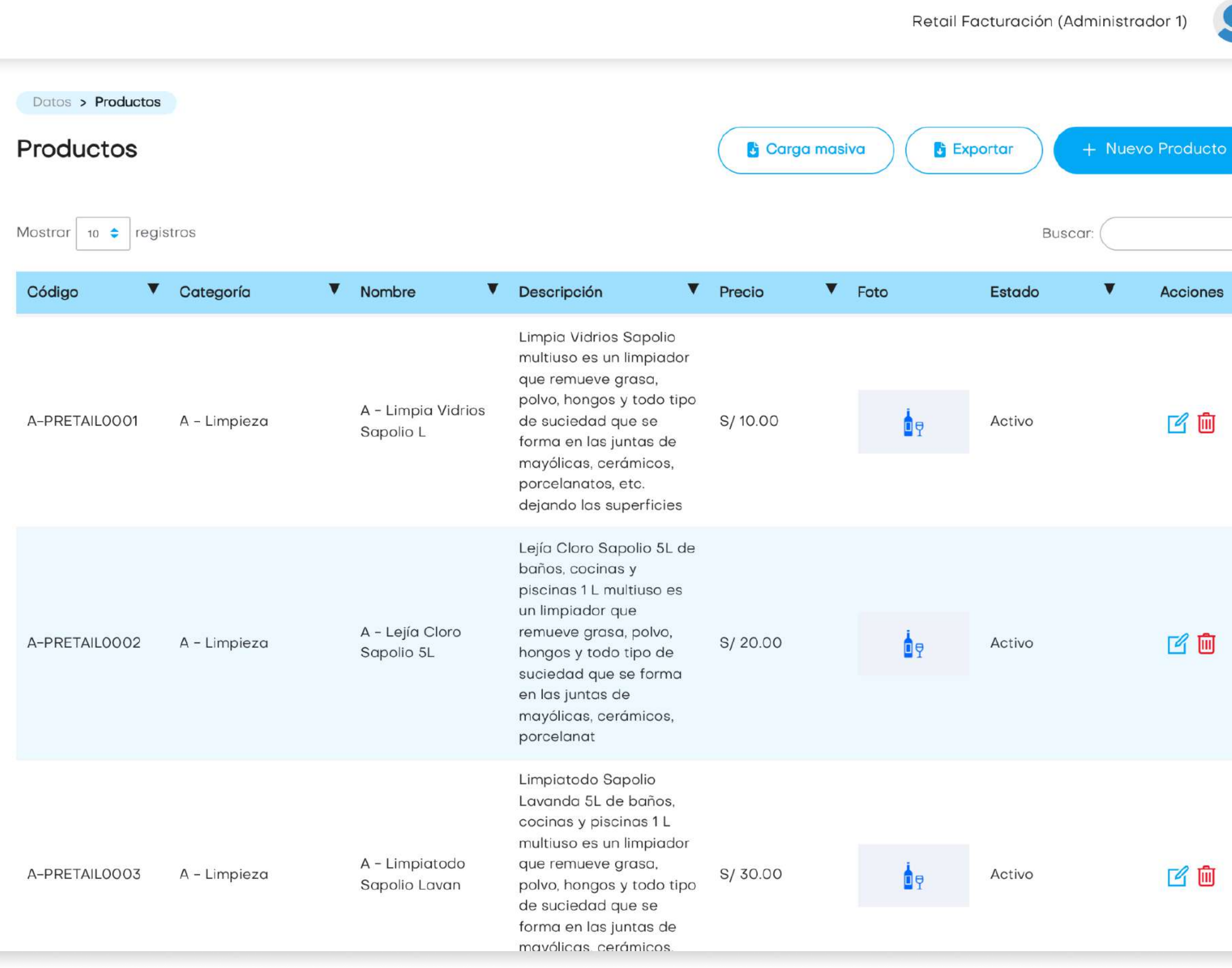

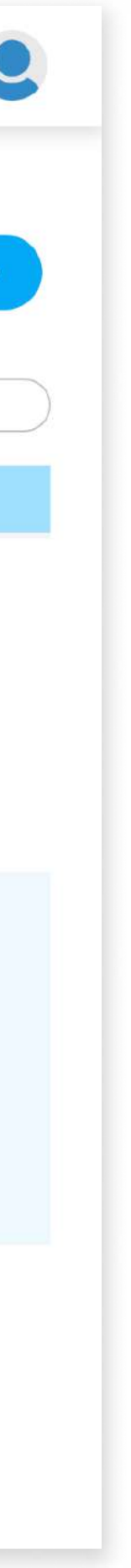

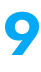

## 2.5 Productos

En este módulo, el usuario podrá gestionar sus productos; creando, editando o eliminándolos.

Así mismo, hacer carga masiva de productos u exportar la lista de productos existentes.

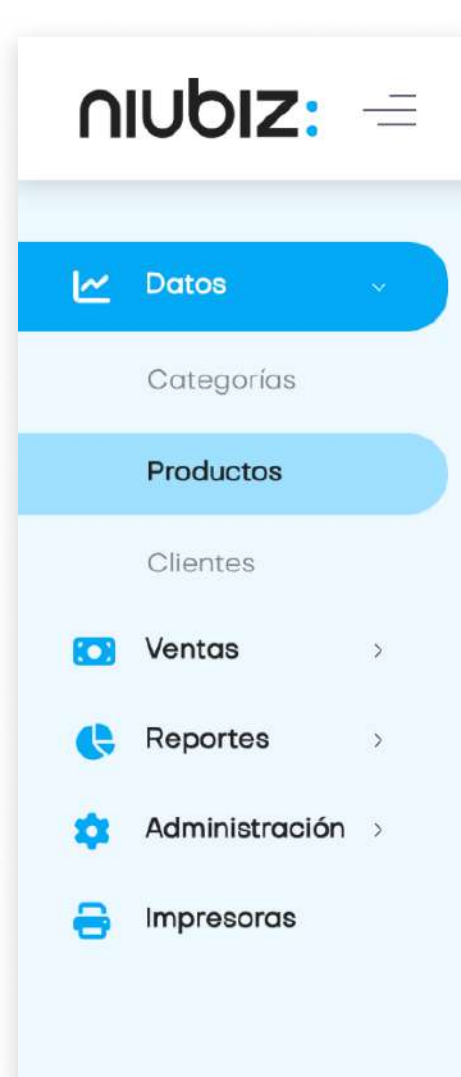

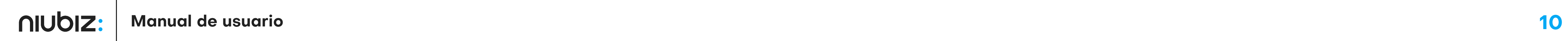

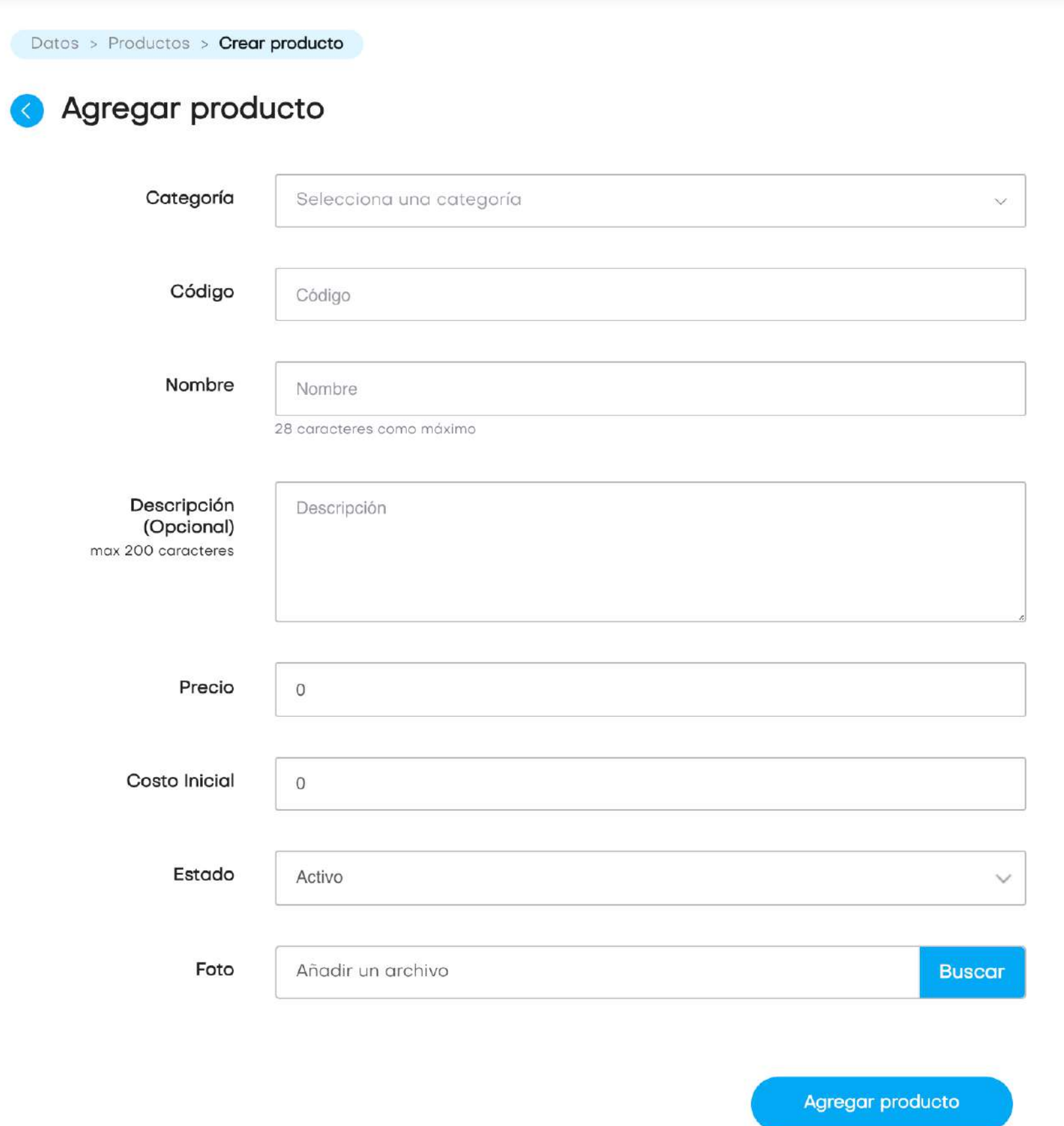

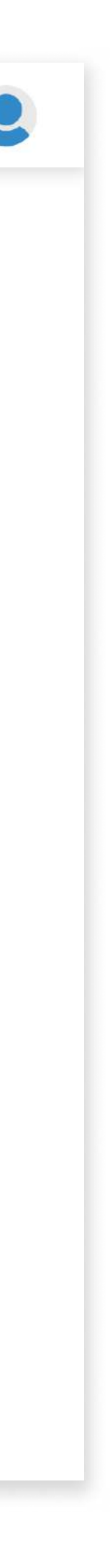

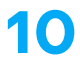

## a) Agregar producto

El usuario deberá llenar los datos solicitados para crear o editar un producto.

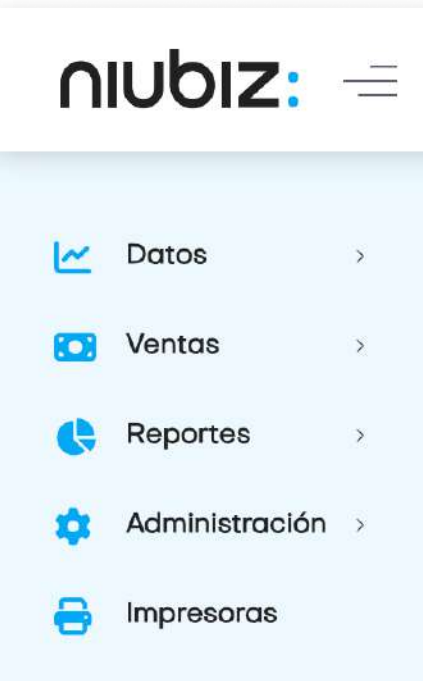

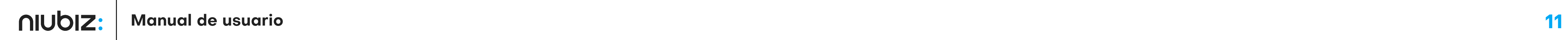

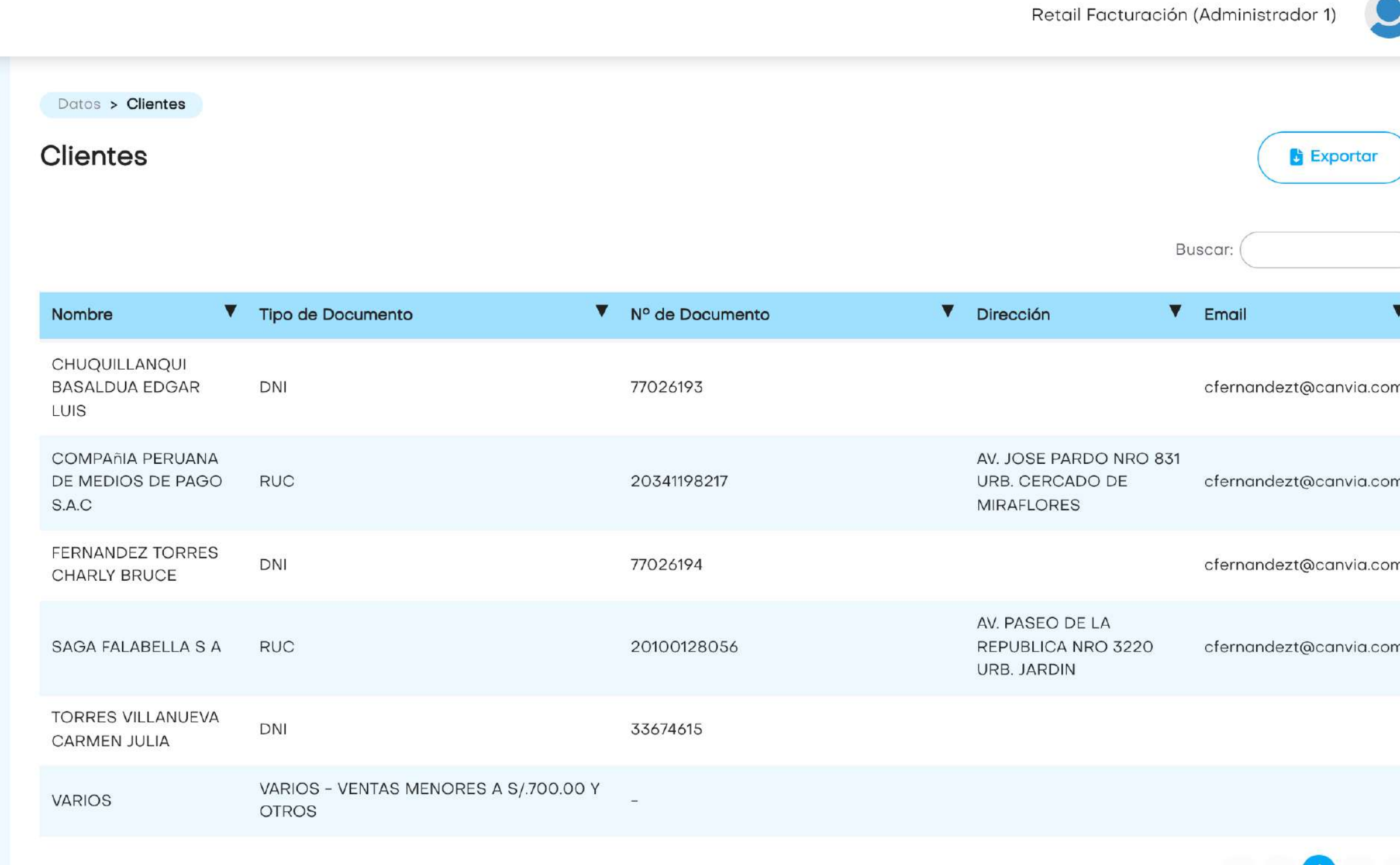

Mostrando 1 a 6 de 6 registros

 $\ket{1}$ 

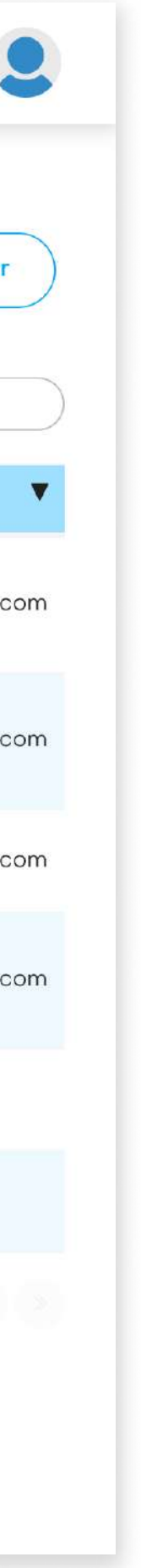

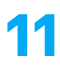

#### 2. Descripción del sistema

## 2.6 Clientes

En esta sección, el usuario podrá revisar y exportar la lista de todos los clientes que realizaron compras con DNI o RUC.

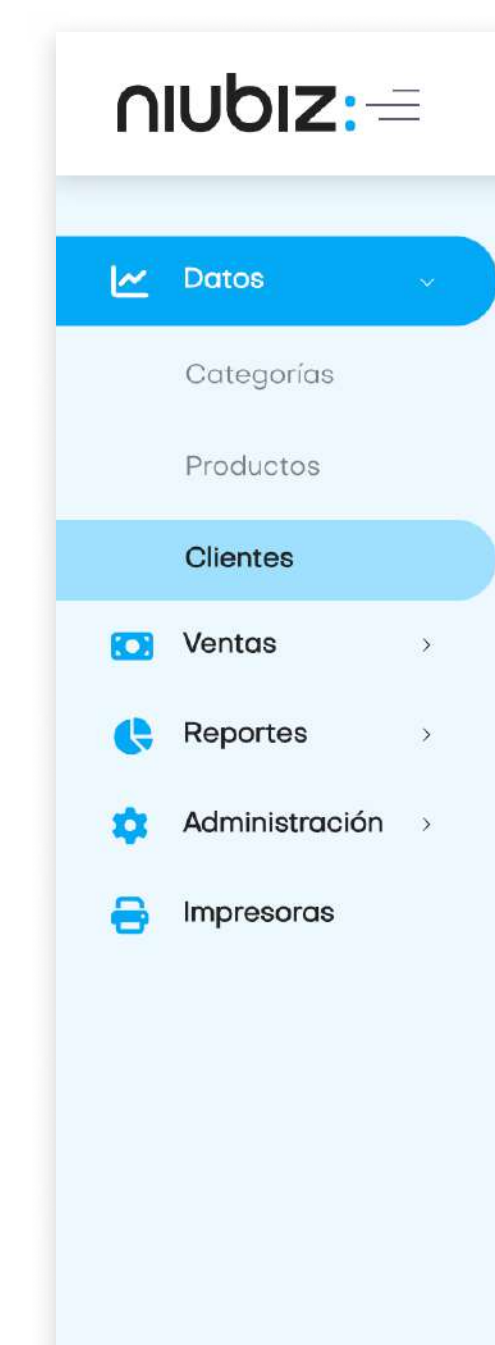

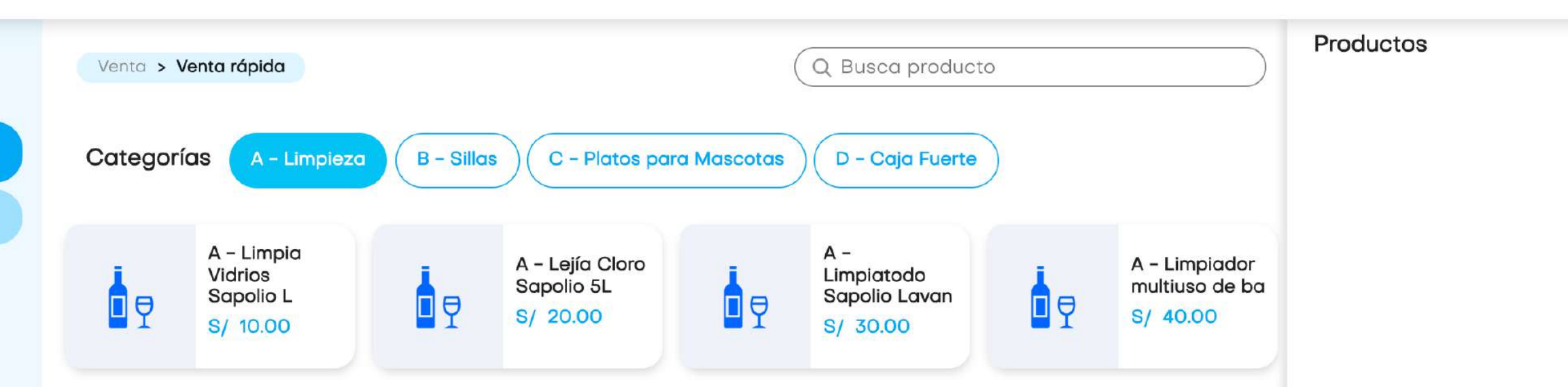

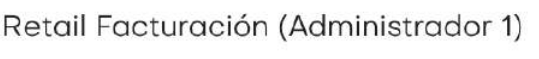

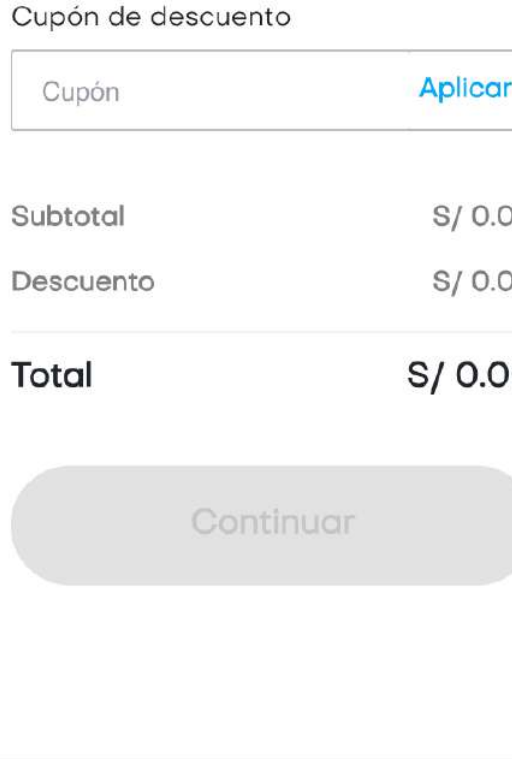

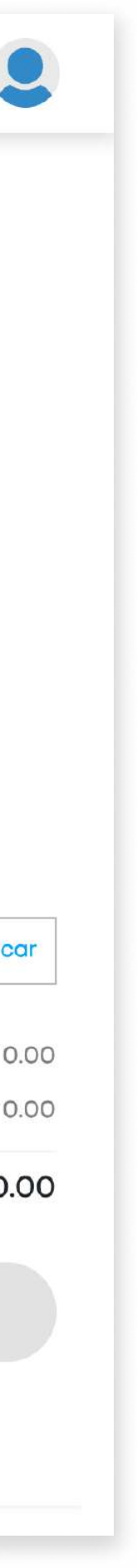

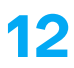

## 2.7 Registrar venta

En este módulo, el usuario podrá generar una venta, cobrar y generar comprobantes.

Para generar la venta, seleccione los productos disponibles, fíltrelos por categorías o búsquelos manualmente. Edite la cantidad dando click en el producto del panel derecho e ingrese los datos.

Al lado derecho aparecerá el resumen de los productos seleccionados y el total a pagar. Si desea eliminarlos, presione el ícono de tachito. Para proceder con el pago, presione "Continuar".

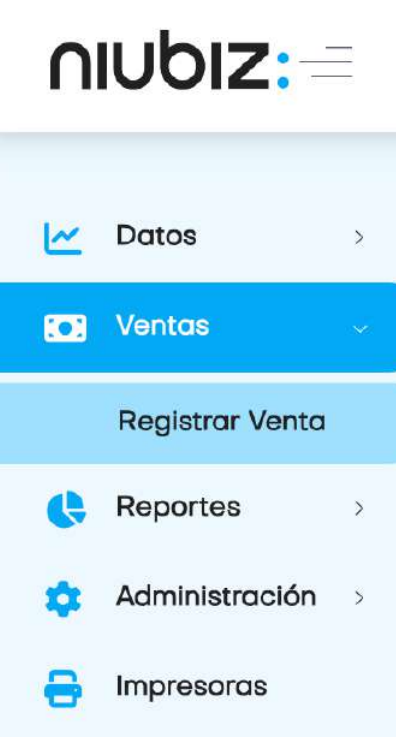

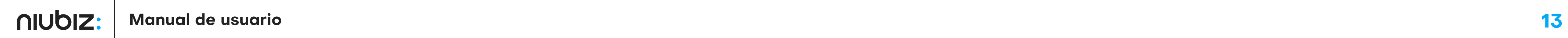

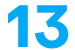

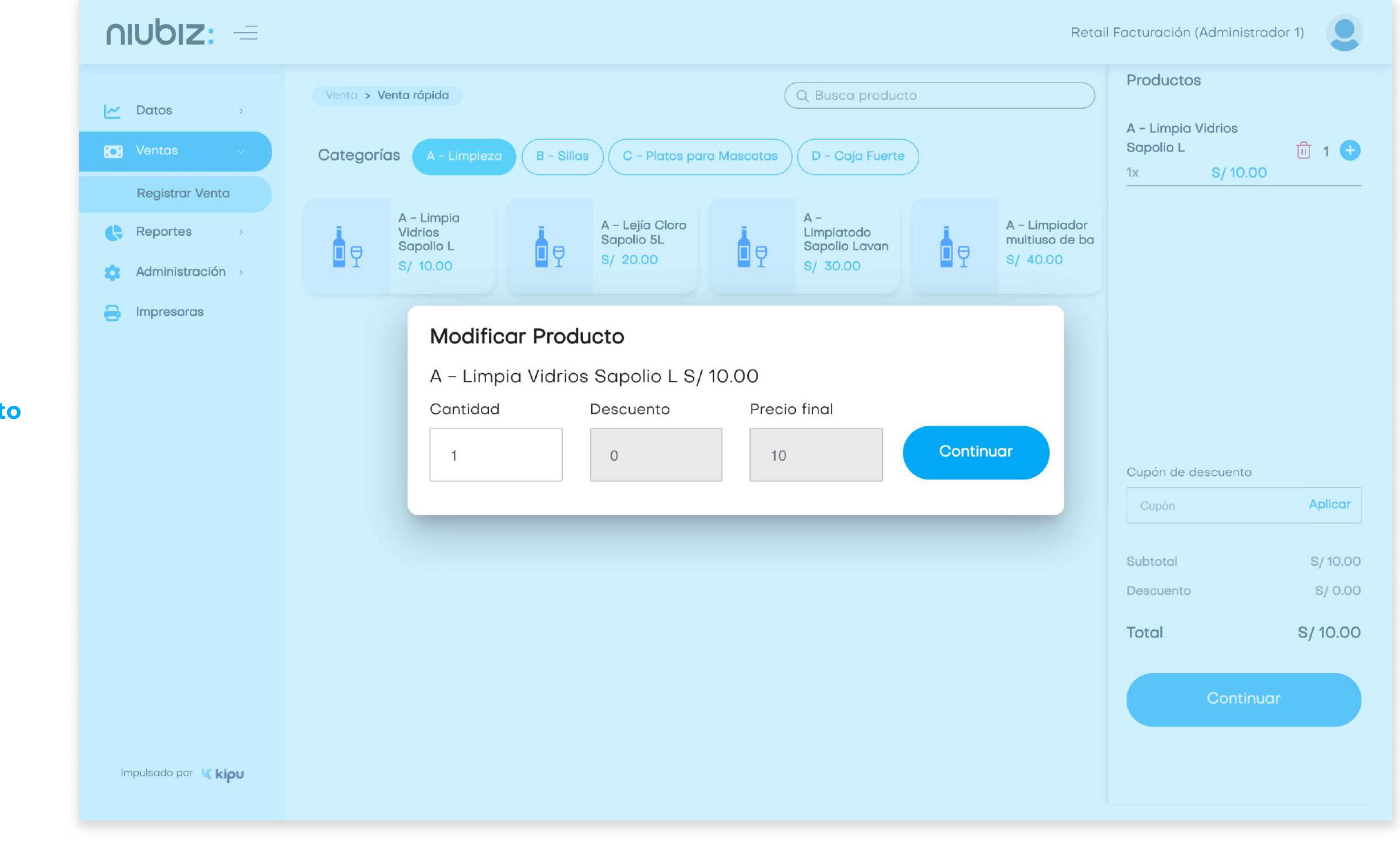

Modificar cantidad de producto

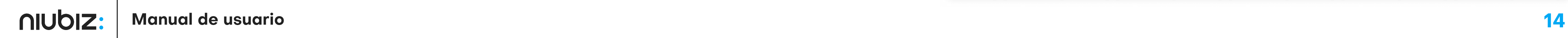

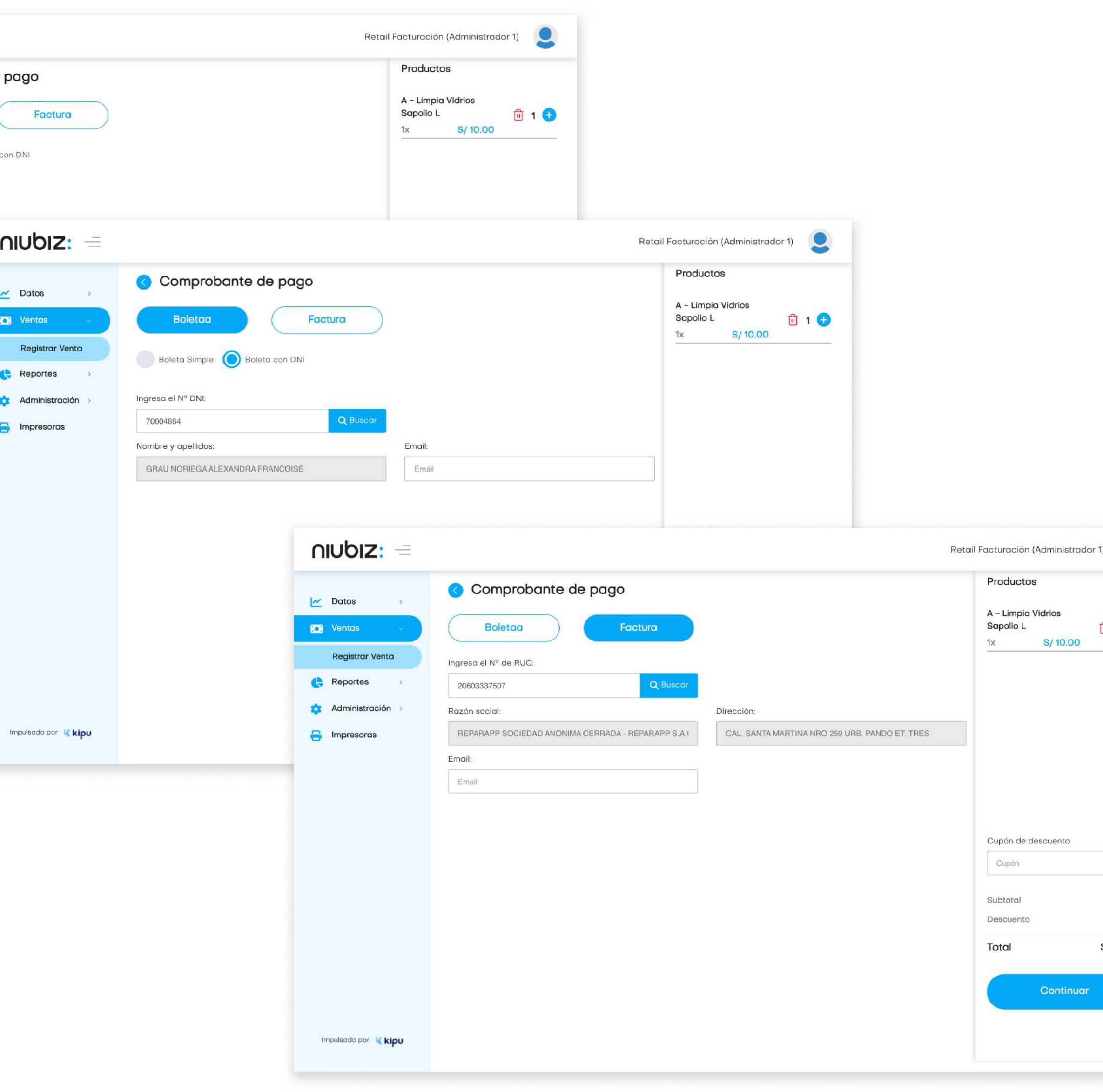

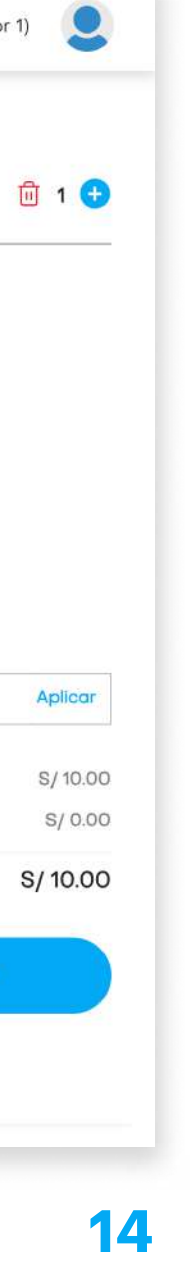

Antes de realizar el pago, se deberá seleccionar un tipo de comprobante de venta y completar los datos requeridos. Una vez llenado los datos, presionar "Continuar".

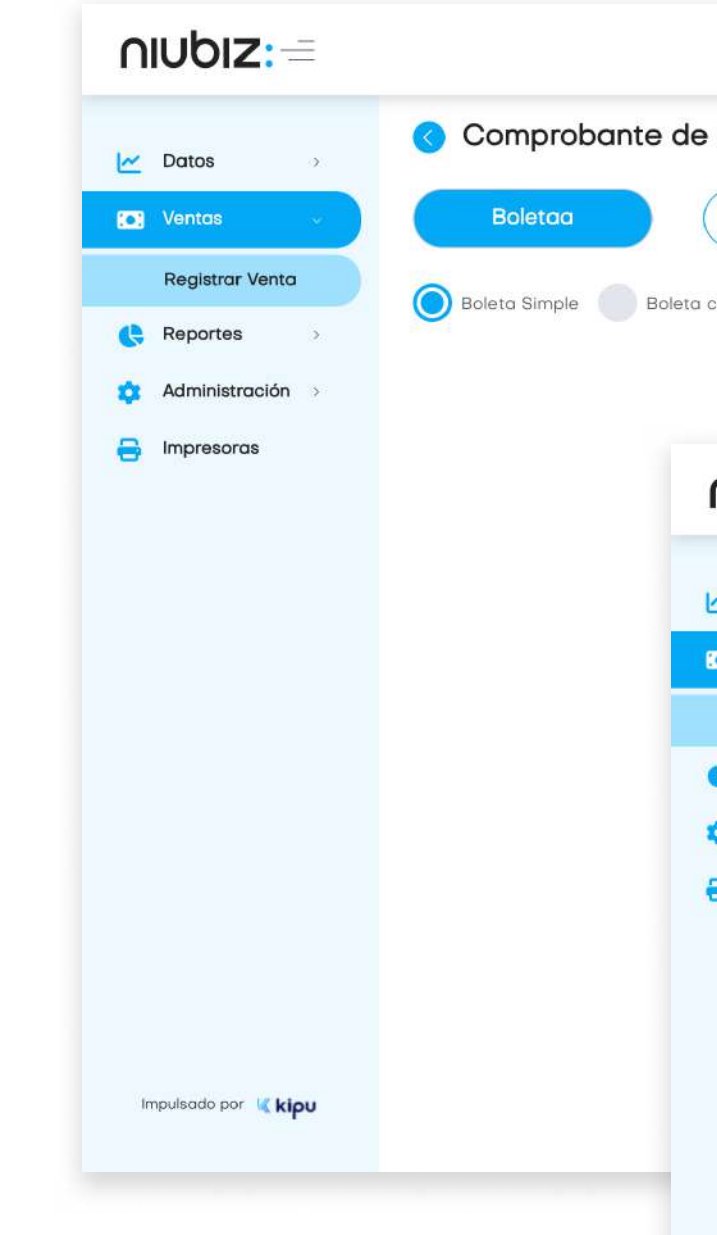

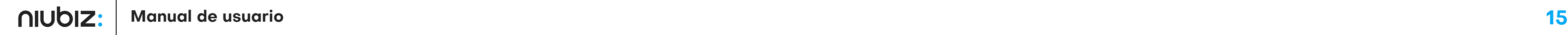

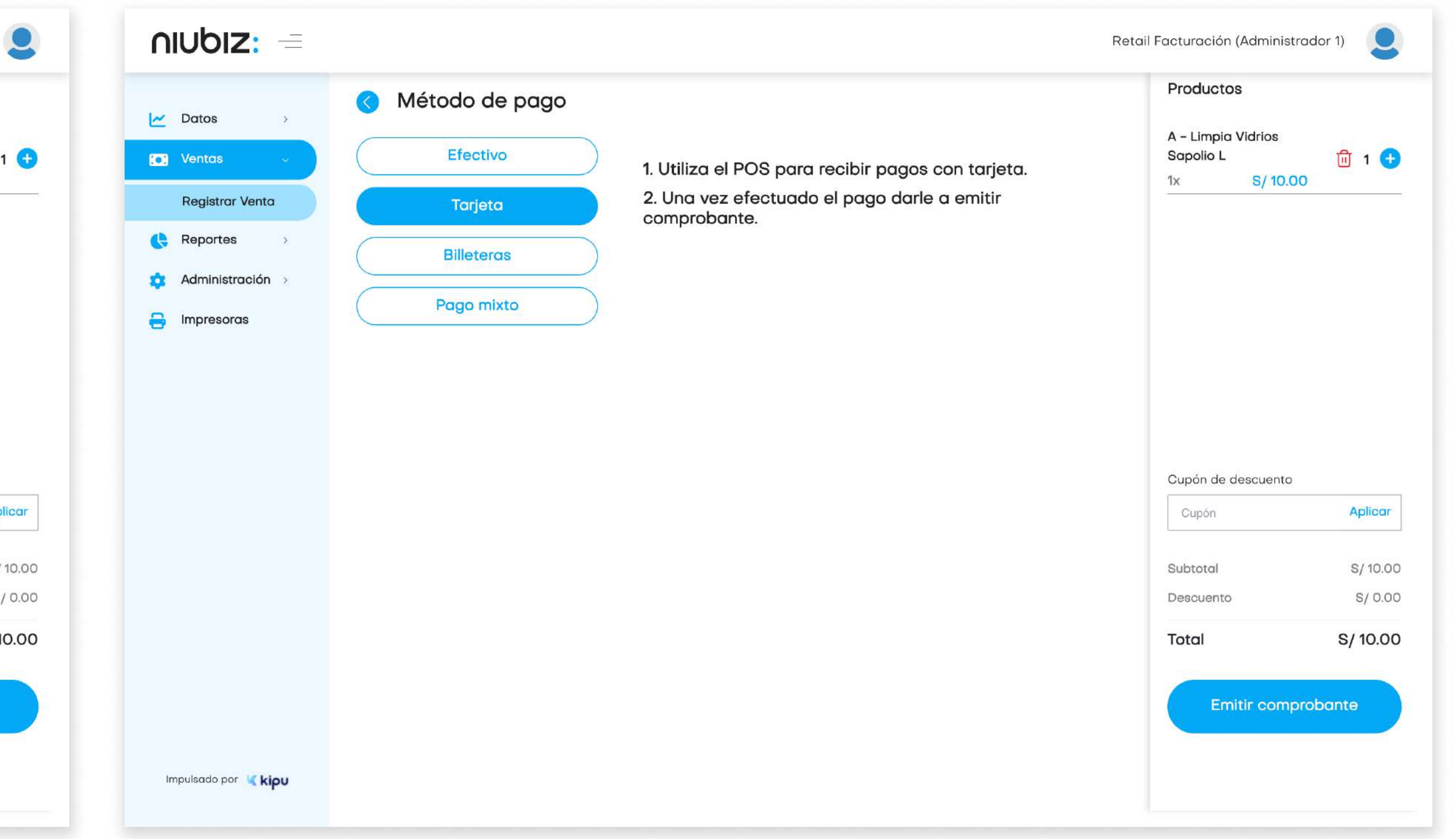

El usuario podrá escoger el método de pago preferido por el cliente.

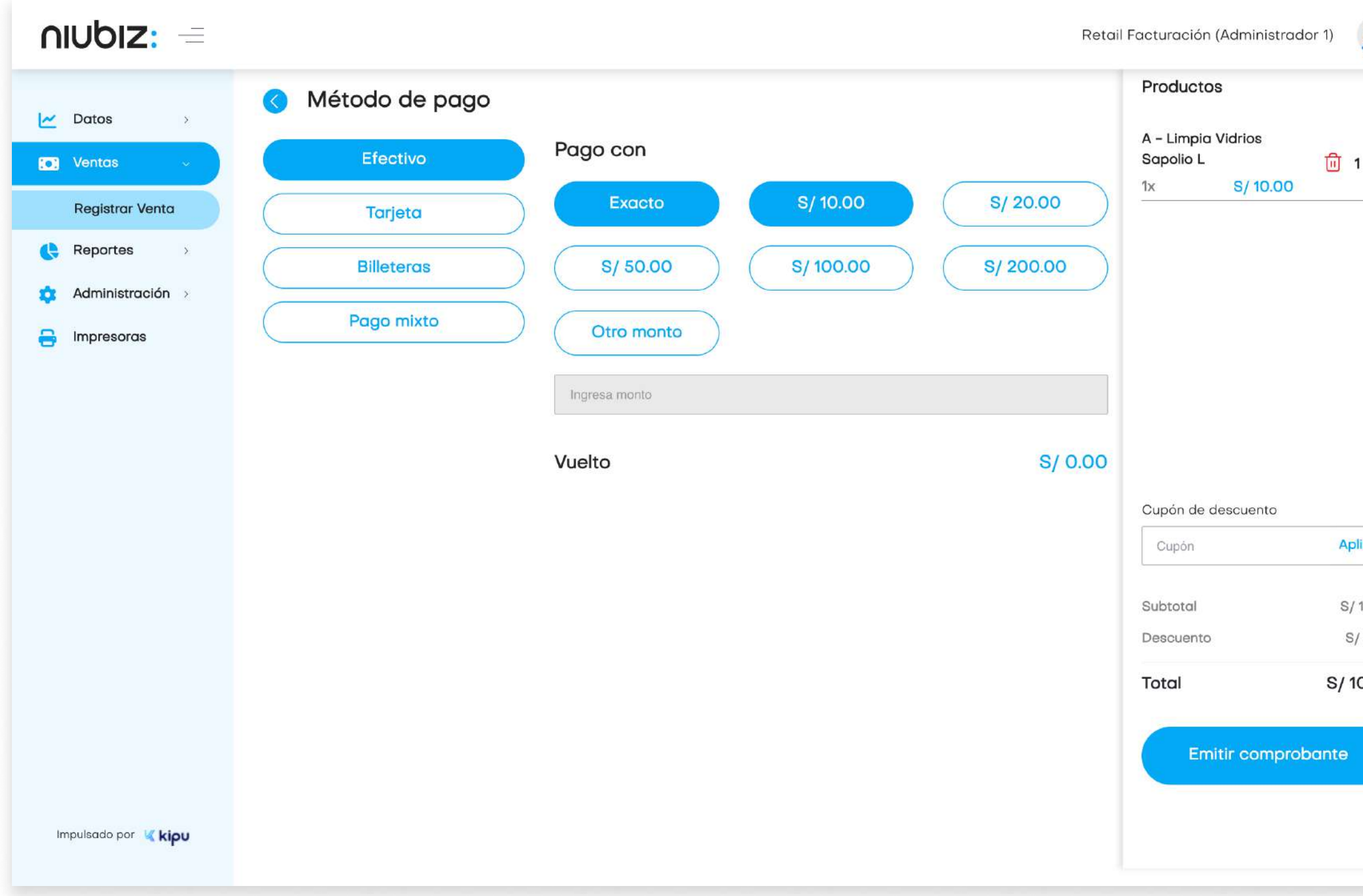

Para pagos con efectivo, puede seleccionar o ingresar el monto con el que se va a pagar.

Para pagos con tarjeta, el cliente deberá pasar su tarjeta en el POS.

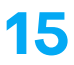

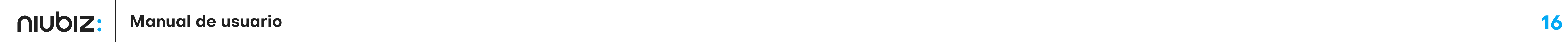

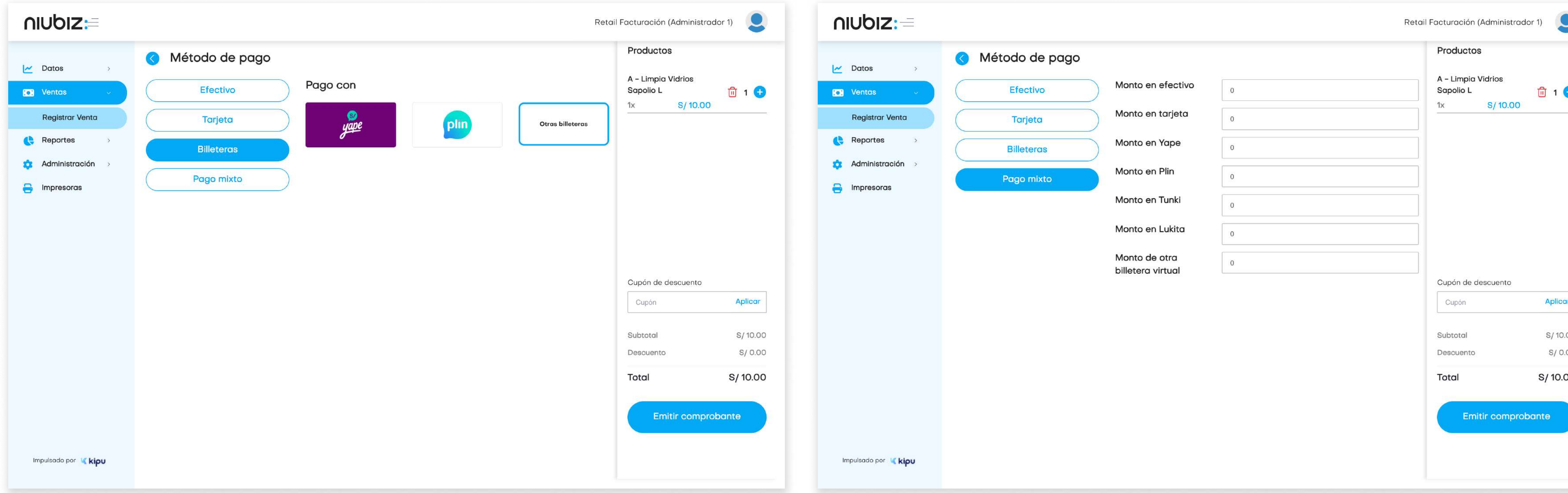

Para pago con QR, puede seleccionar la billetera electrónica de su preferencia.

Para pago con transferencia, el usuario deberá ingresar el número de operación bancaria.

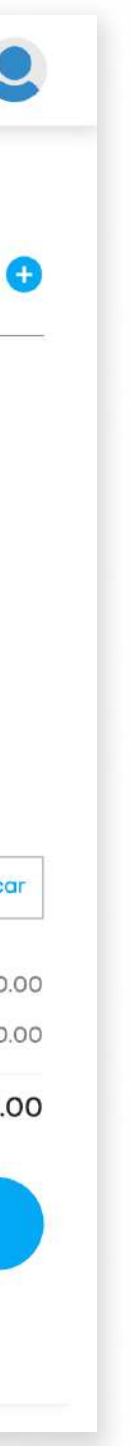

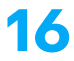

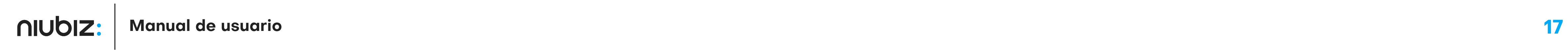

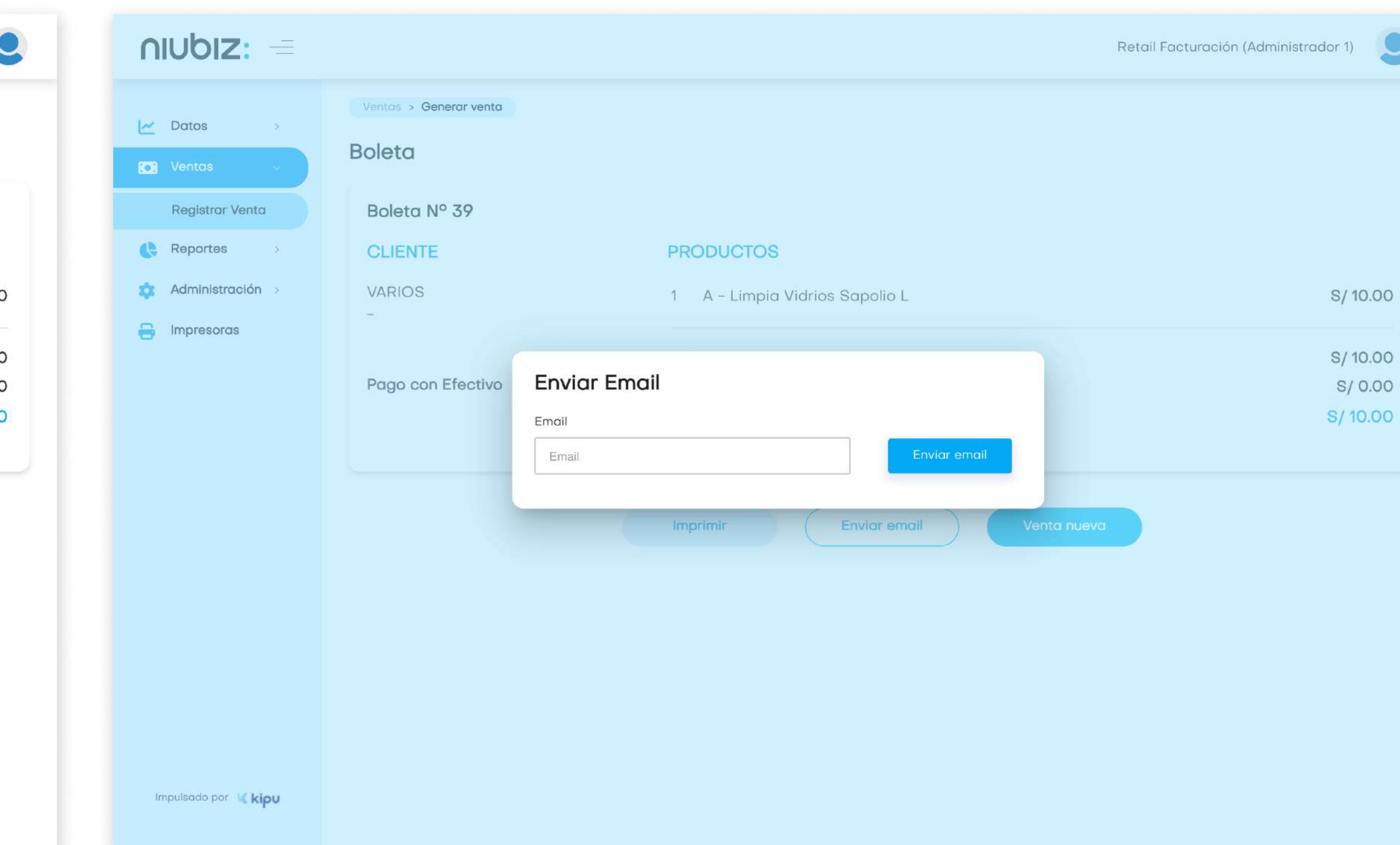

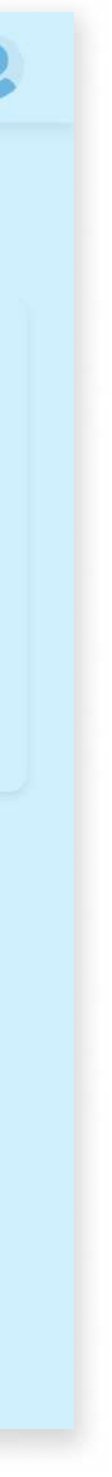

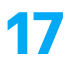

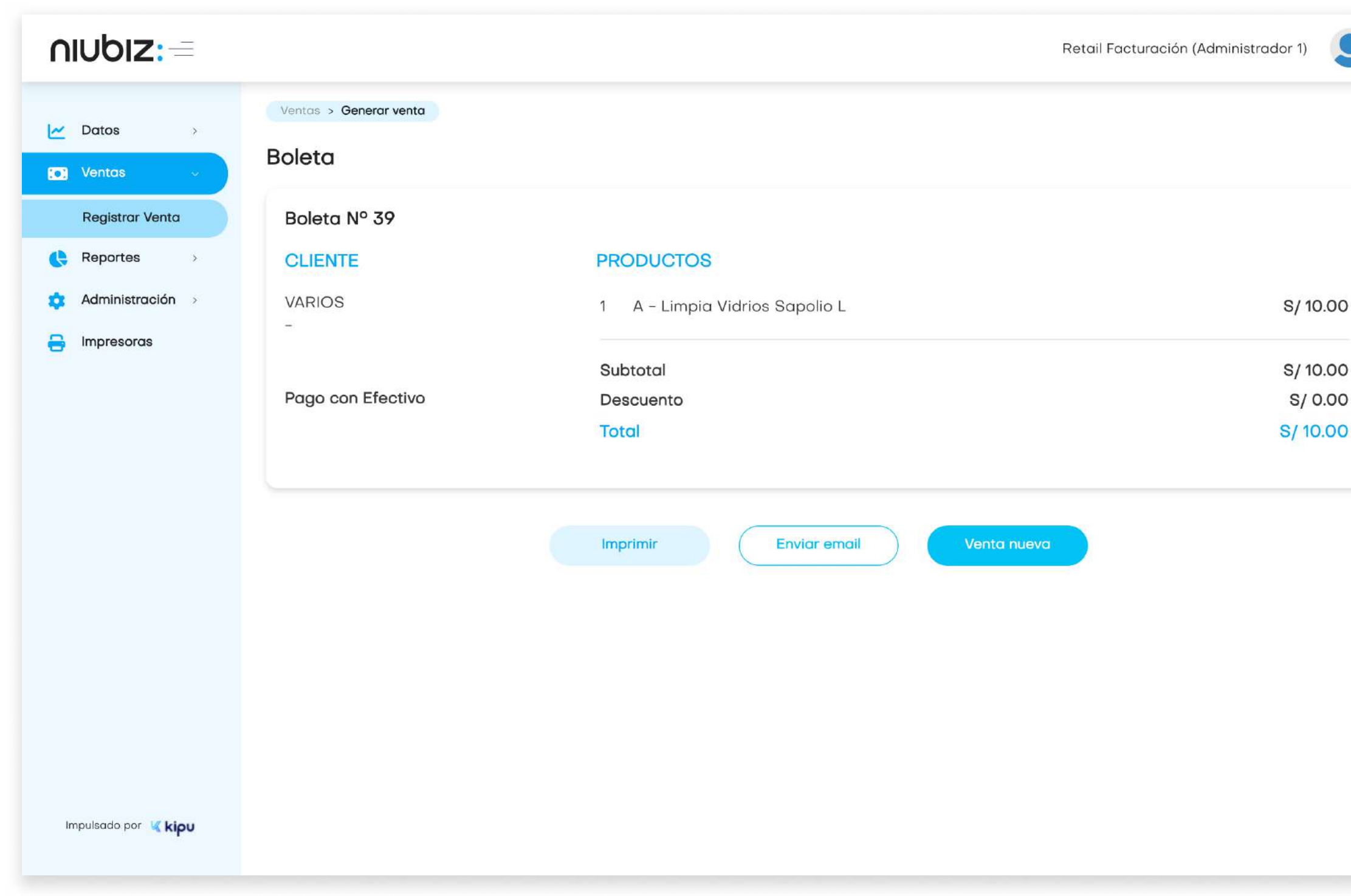

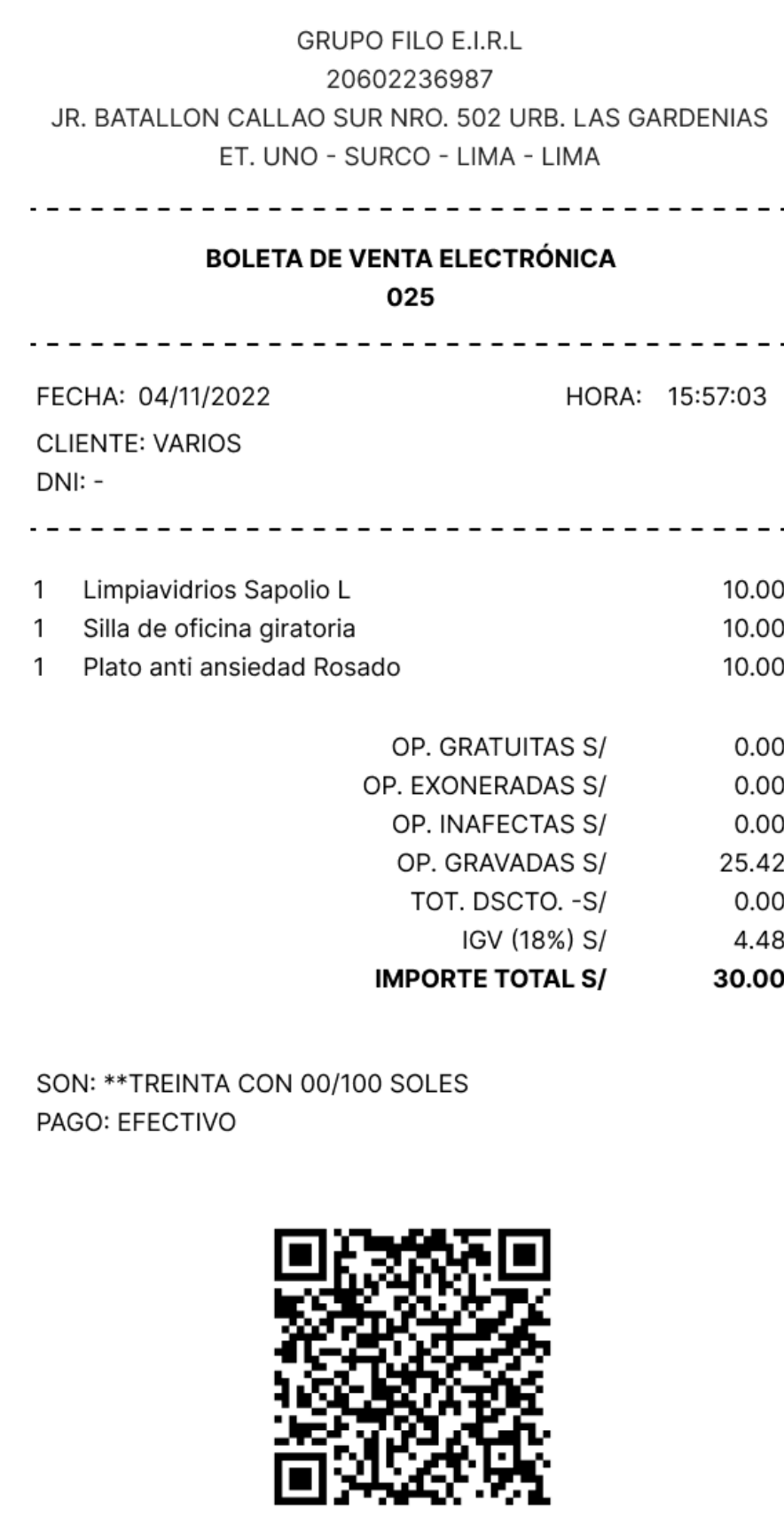

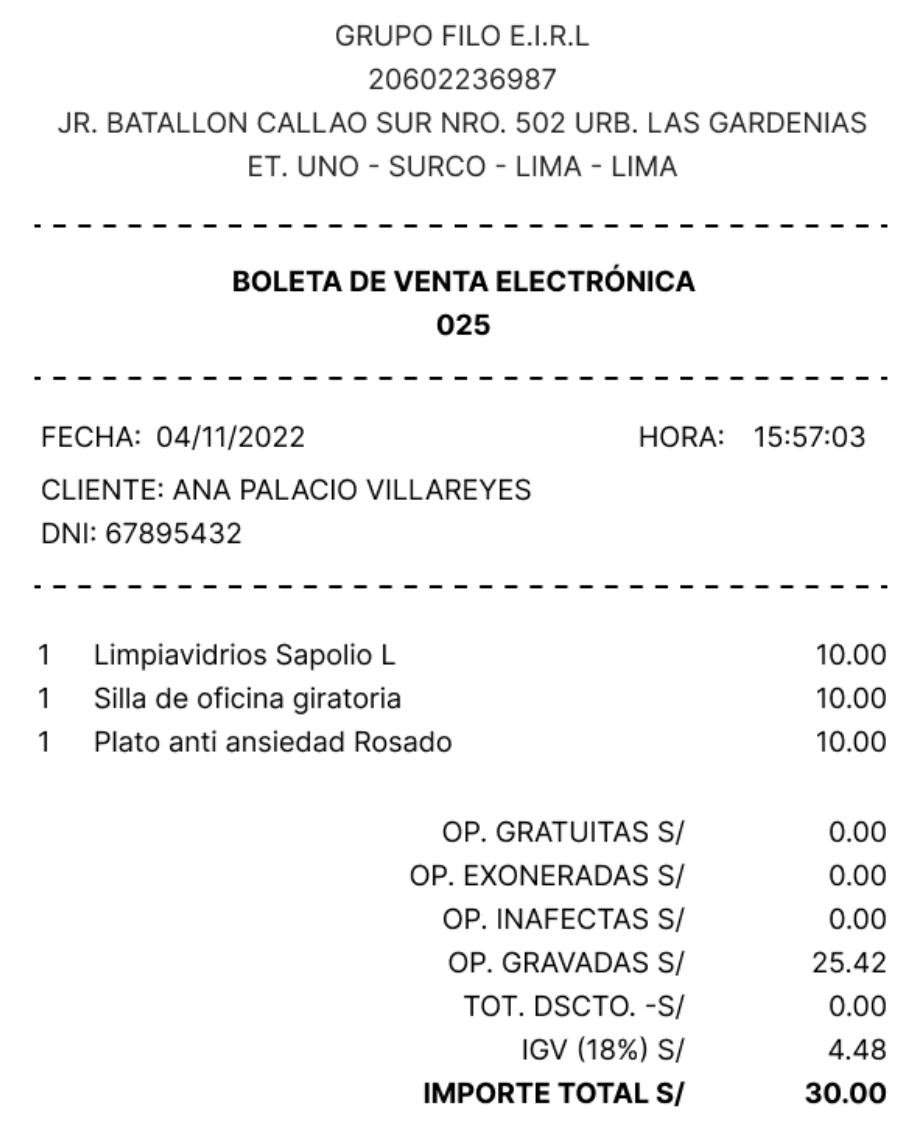

SON: \*\* TREINTA CON 00/100 SOLES PAGO: TARJETA

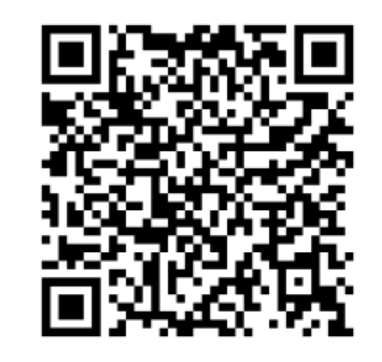

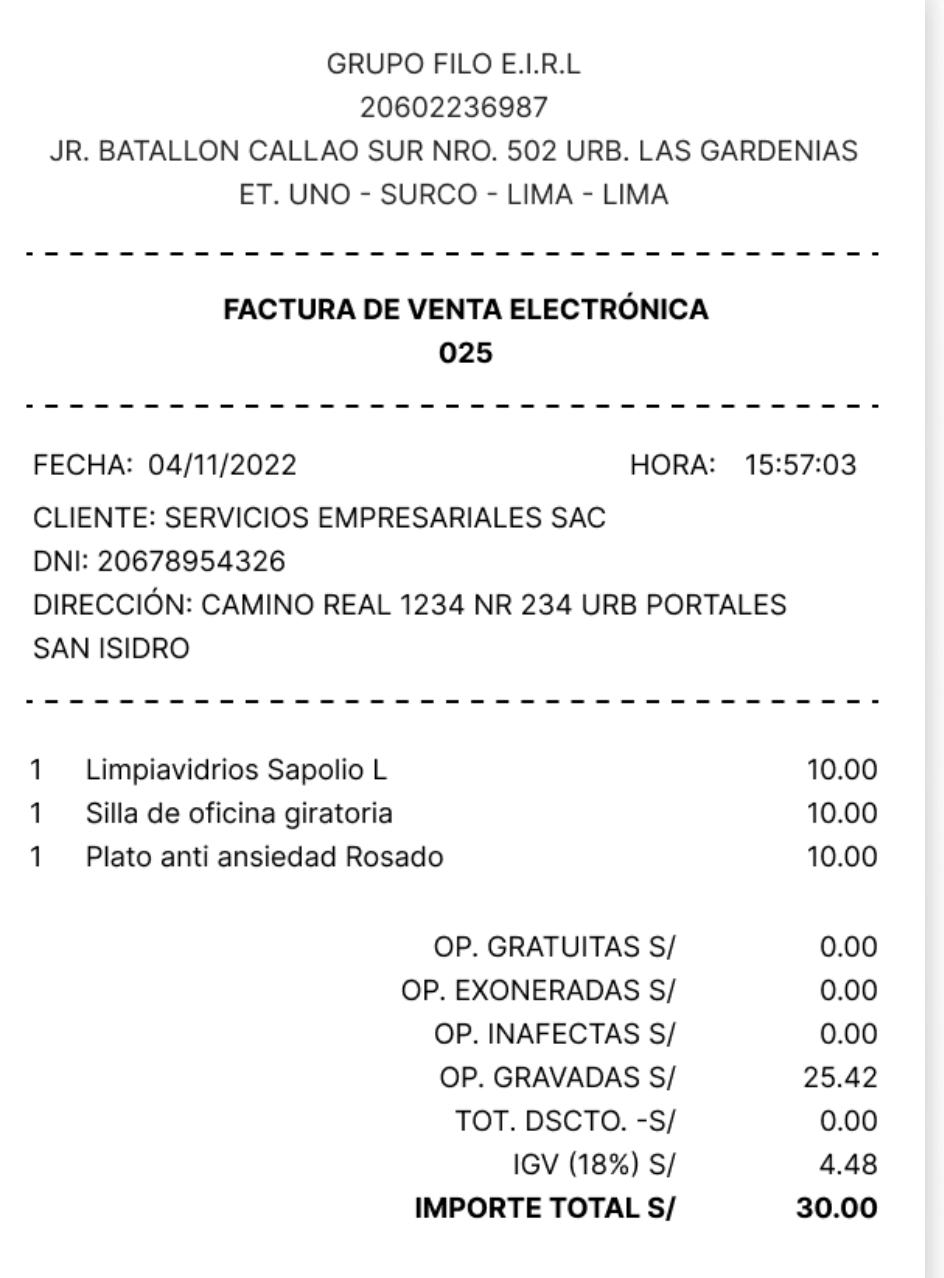

SON: \*\* TREINTA CON 00/100 SOLES PAGO: YAPE

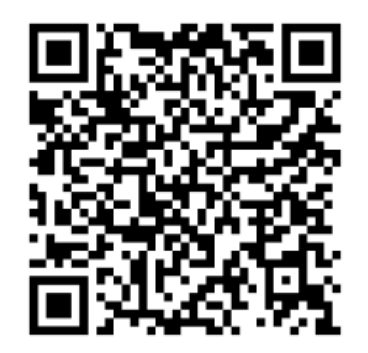

Terminado con el pago, se generará el comprobante de pago que puede ser impreso o enviado por correo electrónico.

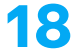

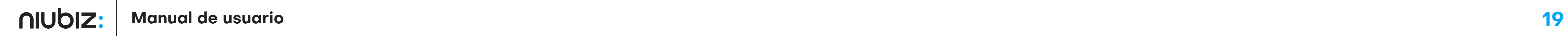

#### Retail Facturación (Administrador 1)

#### Reportes > Ventas Reporte de Ventas **Exportar por productos B** Exportar Sucursal Hasta Tipo de comprobante Todas las sucursales Todos 21/09/2023 20/09/2023  $\infty$ Comprobante electrónico Todos  $\checkmark$ Buscar: (  $N^{\circ}$  $\mathcal{E}$ Es Tipo de  $\bigvee_{\text{Comprobante}} N^{\circ}$  Comp ▲ Vendedor ▼ Nombre de ▼ Documento ▼ Sucursal ▼ Método de v Tipo de ▼ Subtotal ▼ Descuento ▼ Total **V** Estado ▼ Comprobante ▼ Acciones Fecha Cliente Comprobante Pago de Cliente Electrónico? Retail Facturación 21/09/2023 Nota de Emitido **VARIOS the diverse** 39 S/10.00 S/0.00 S/10.00 No Sede 1 Efectivo 18:29 (Administrador pedido/Boleta exitosamente 20/09/2023 Vendedor Nota de Emitido **VARIOS** S/0.00 S/10.00 ■ 面◎ Sede 2 Efectivo S/10.00  $No$  $\sim$  $-5$ pedido/Boleta exitosamente Sede 1 Retail 20/09/2023 Facturación Nota de Emitido No **VARIOS** S/30.99 38 S/30.99  $\blacksquare$  $S/0.00$ Sede 1 Efectivo 15:34 exitosamente pedido/Boleta (Administrador Retail COMPAñIA 20/09/2023 PERUANA DE Facturación Nota de Emitido 20341198217 Sede 1 S/50.00  $\blacksquare$   $\blacksquare$   $\heartsuit$ Combinado 37 S/60.00 S/ 10.00 No pedido/Factura 15:27 MEDIOS DE exitosamente (Administrador PAGO S.A.C Retail **TORRES** Facturación VILLANUEVA 20/09/2023 Nota de Emitido No S/40.00  $\mathbf{m}$ 33674615 Sede 1 Wallet 36 S/40.00 S/0.00 CARMEN pedido/Boleta exitosamente (Administrador JULIA  $1)$ Retail 20/09/2023 Facturación Nota de Emitido **VARIOS** Sede 1 Plin 35 S/30.00 S/0.00 S/ 30.00 No ■面◎ 15:26 (Administrador pedido/Boleta exitosamente COMPAñIA Retail 20/09/2023 Facturación PERUANA DE Nota de Emitido 20341198217 Sede 1 34 S/60.00 S/10.00 S/50.00 No  $\blacksquare$   $\blacksquare$   $\heartsuit$ Yape 15:25 (Administrador MEDIOS DE pedido/Factura exitosamente PAGO S.A.C FERNANDEZ Retail

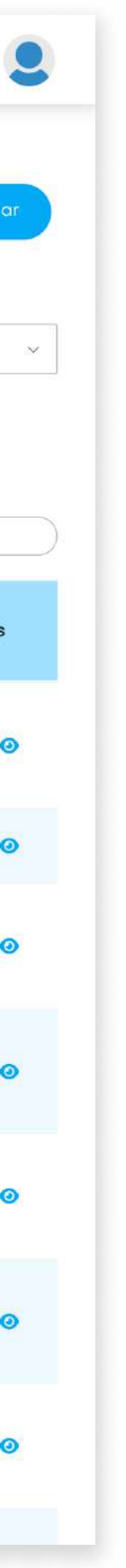

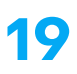

#### 2. Descripción del sistema

En este módulo, el usuario puede revisar la lista de ventas realizadas, exportarlas y exportarlas por producto.

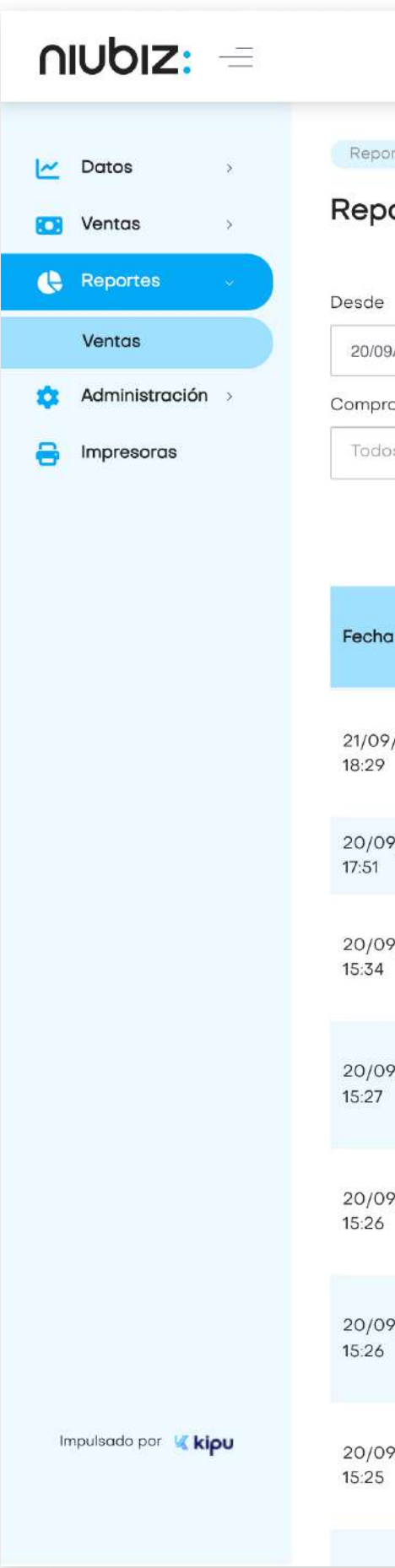

## 2.8 Reporte de ventas

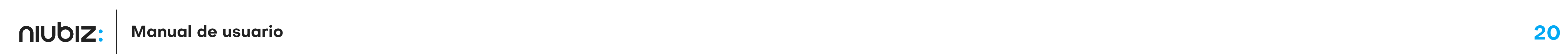

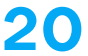

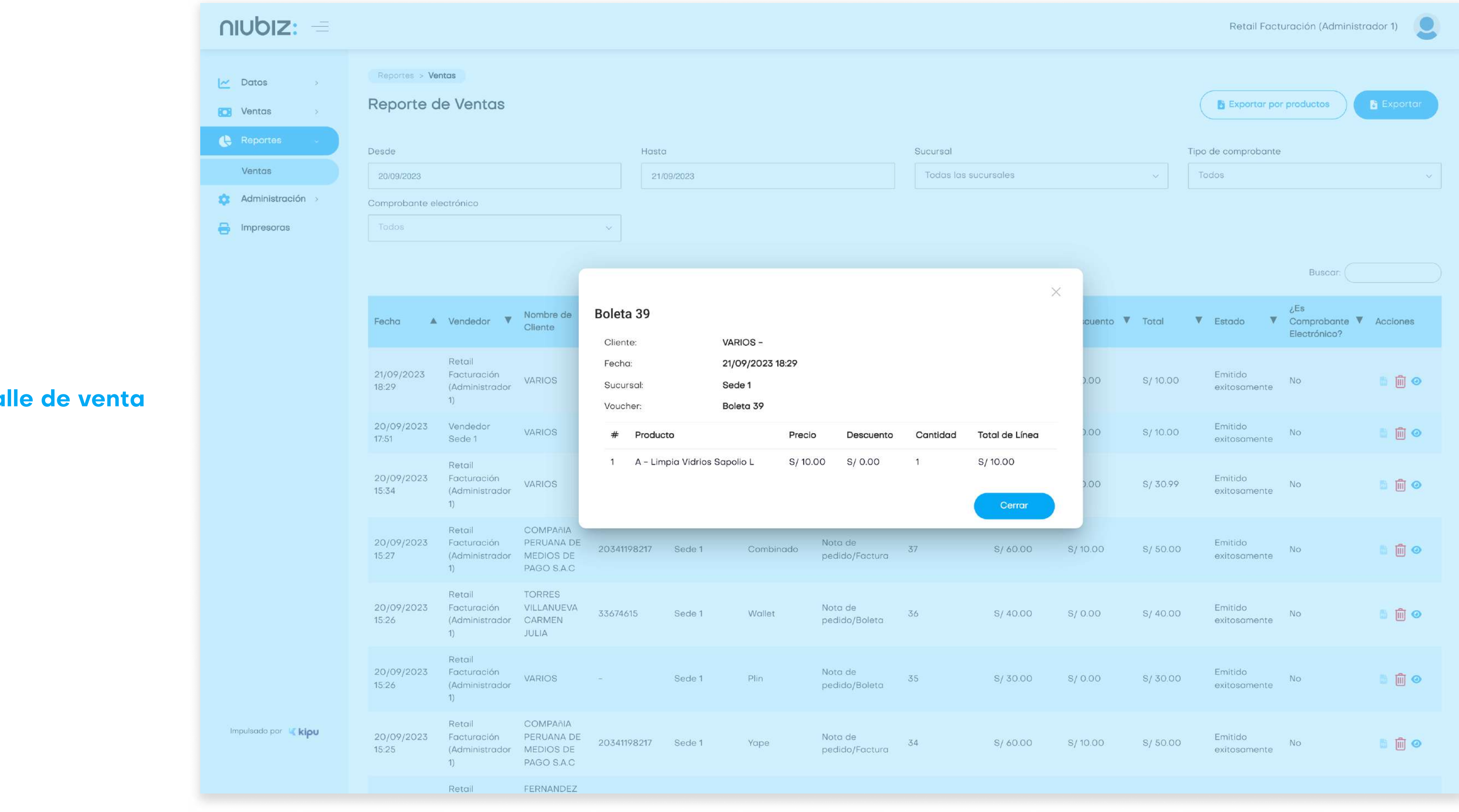

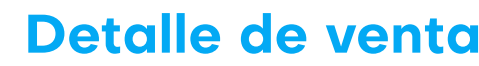

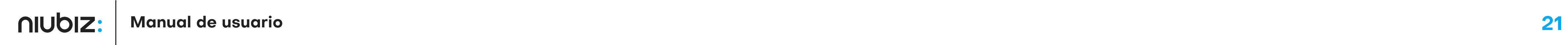

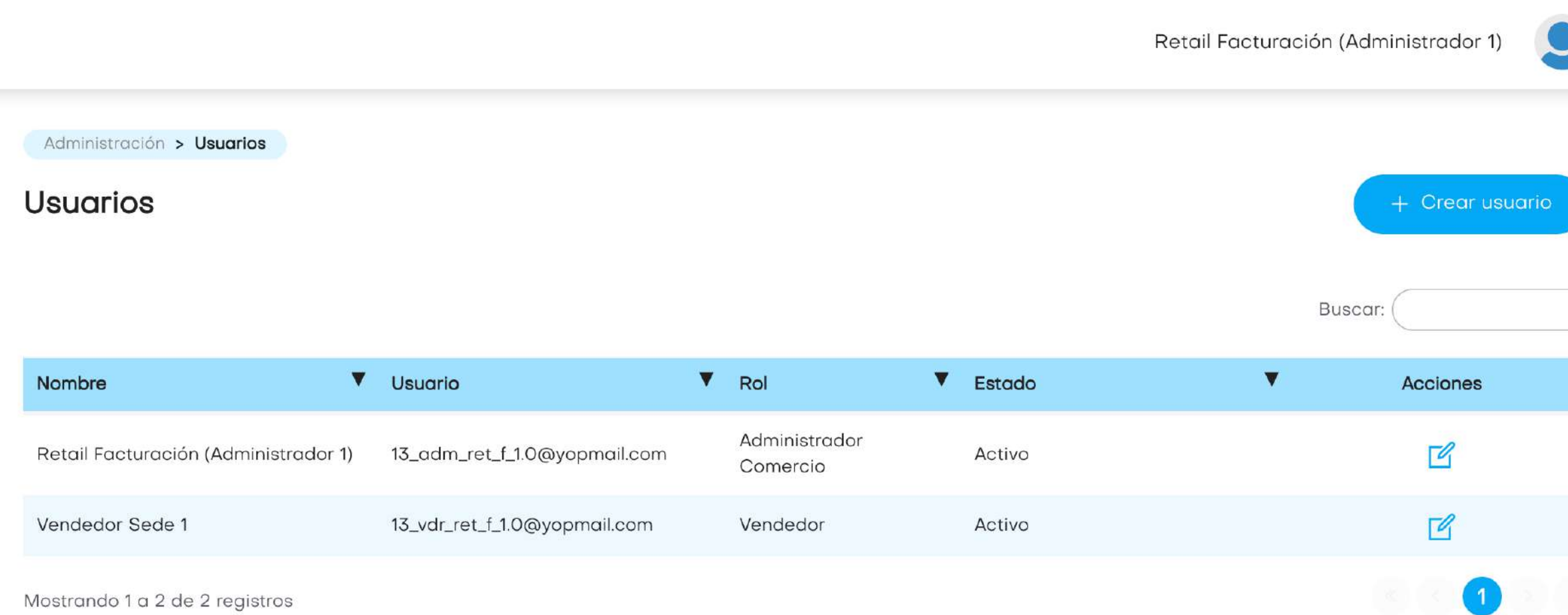

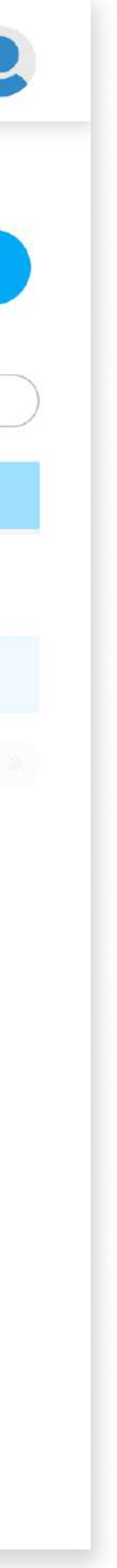

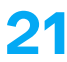

En este módulo, el administrador podrá gestionar y agregar usuarios.

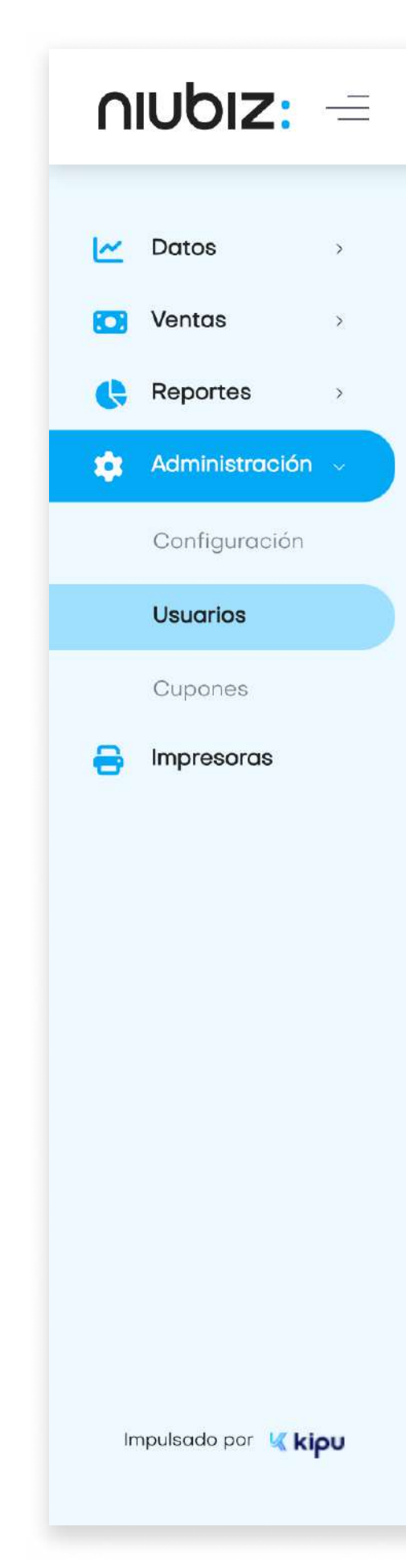

## 2.9 Usuarios

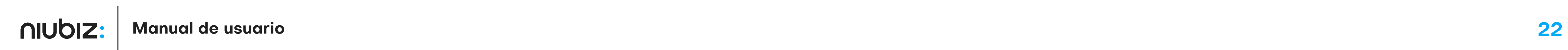

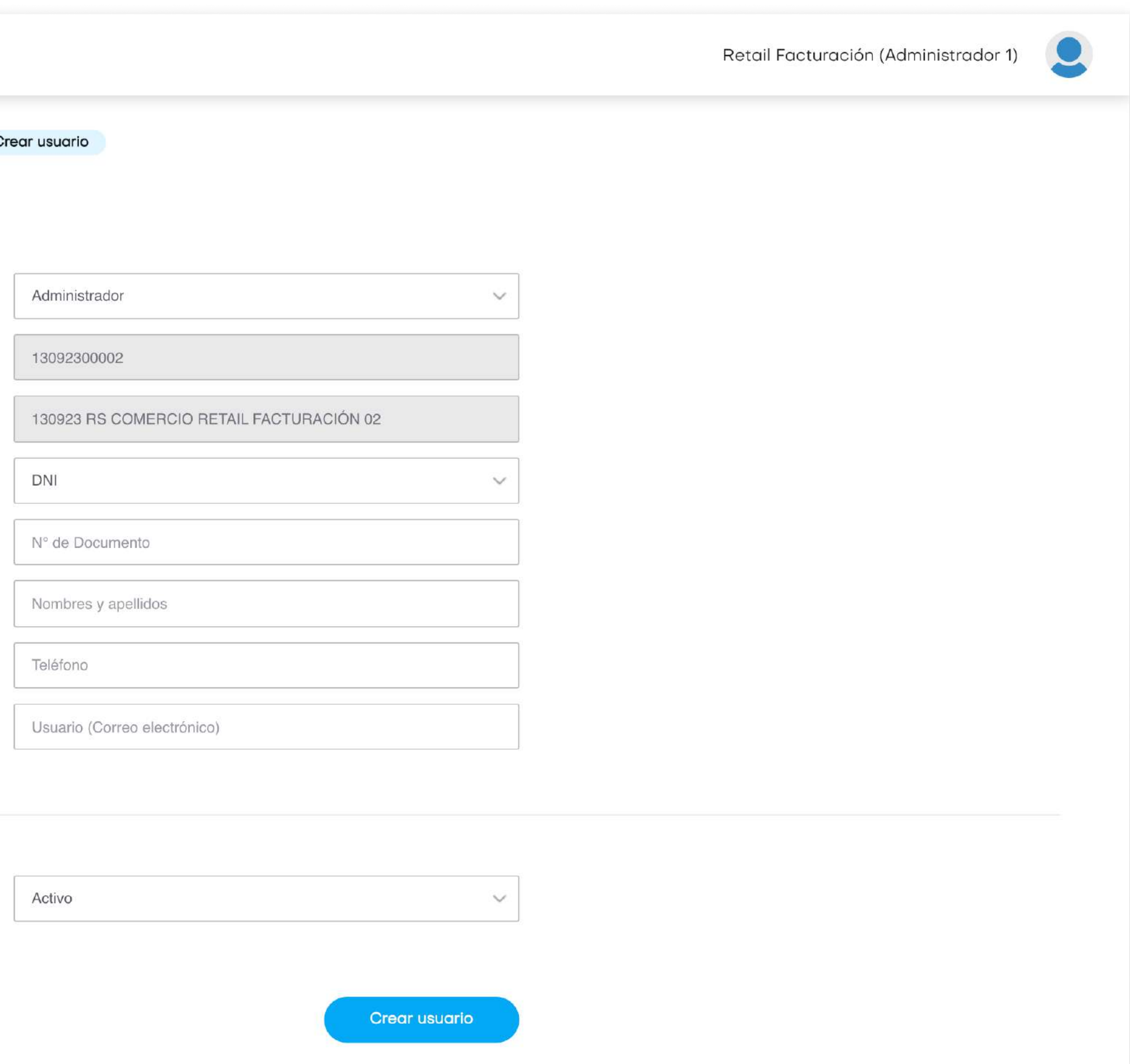

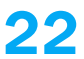

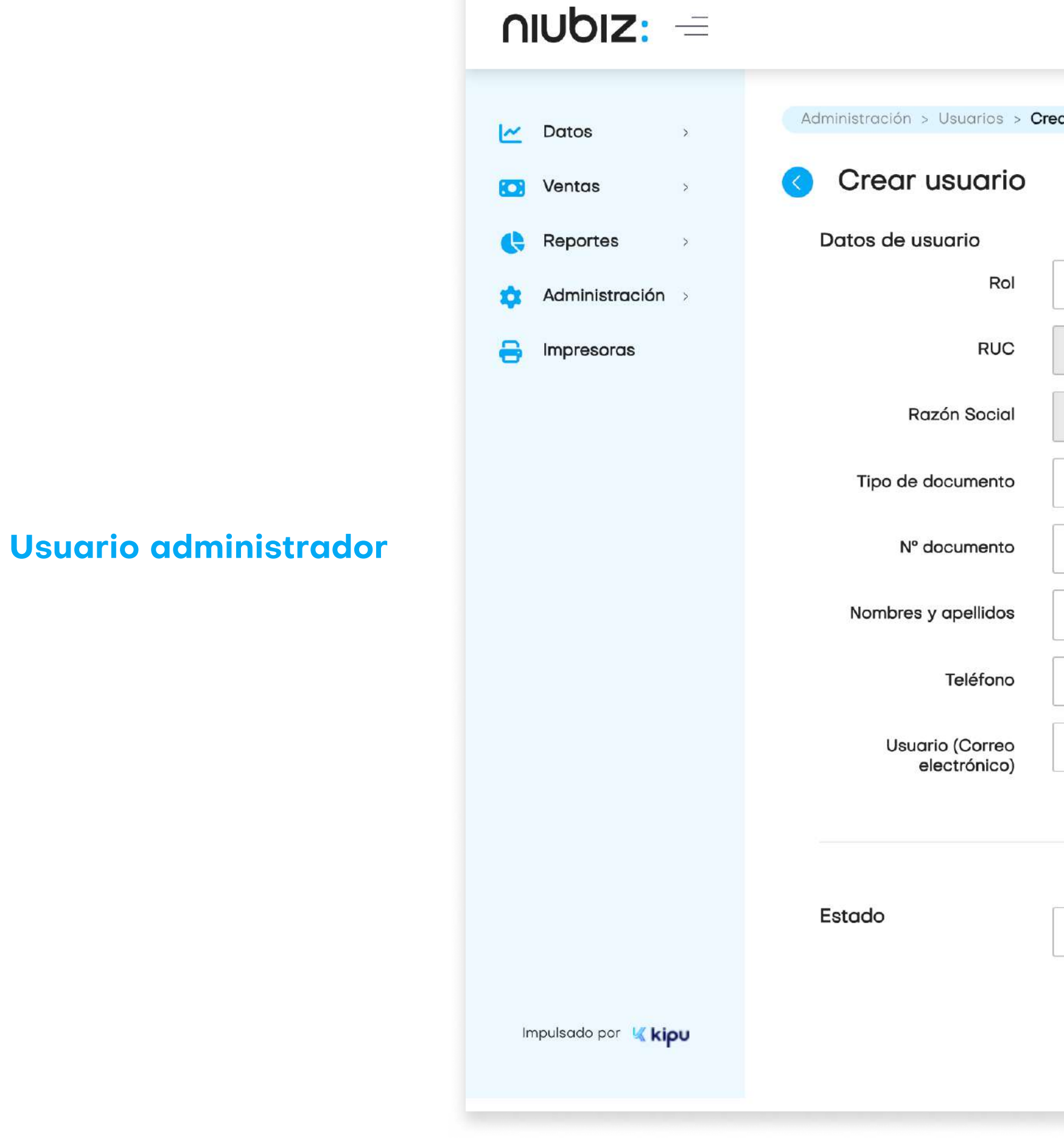

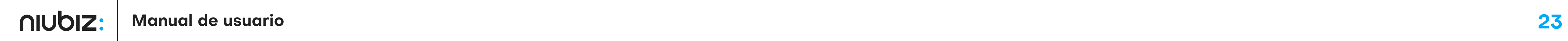

Retail Facturación (Administrador 1)

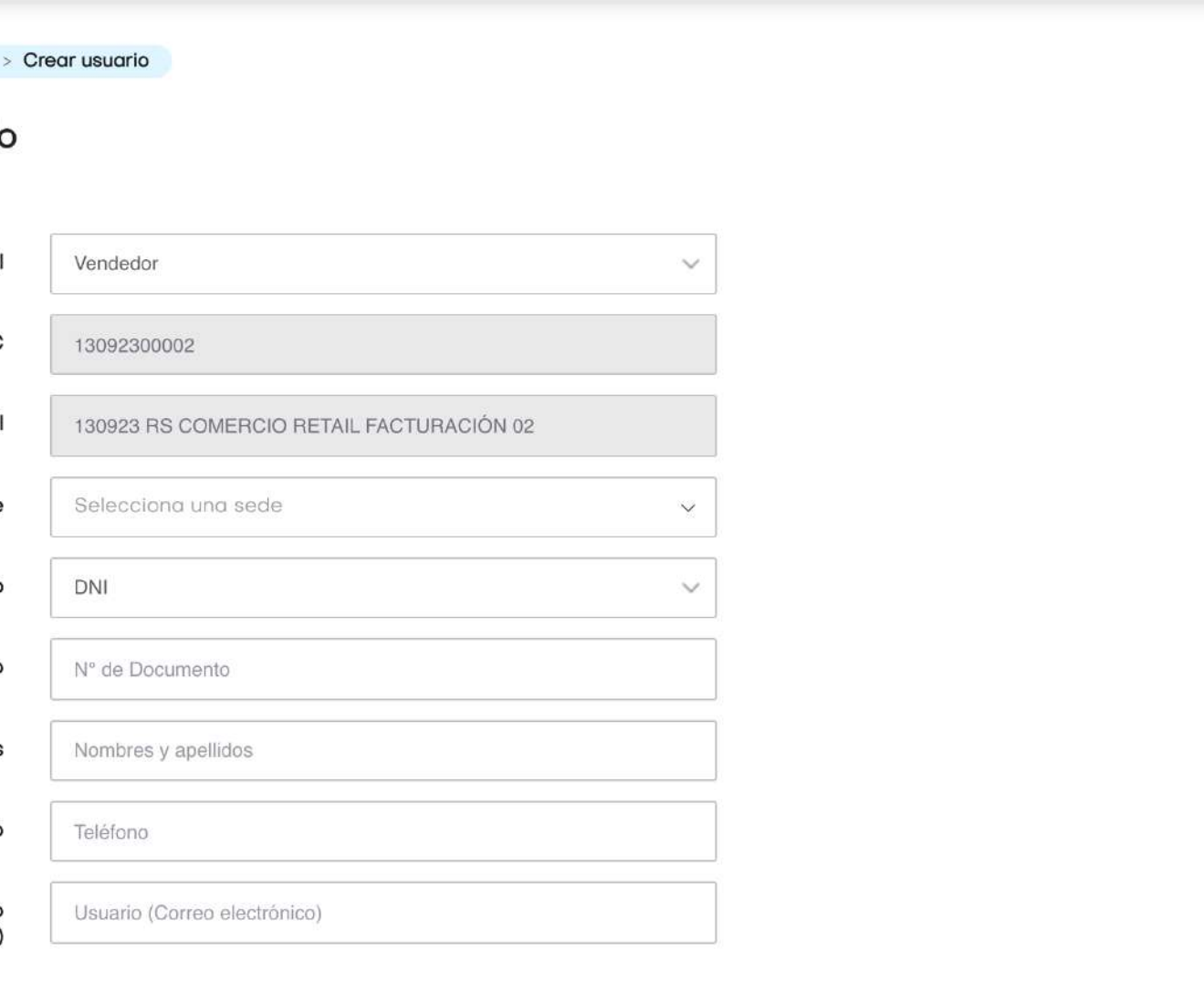

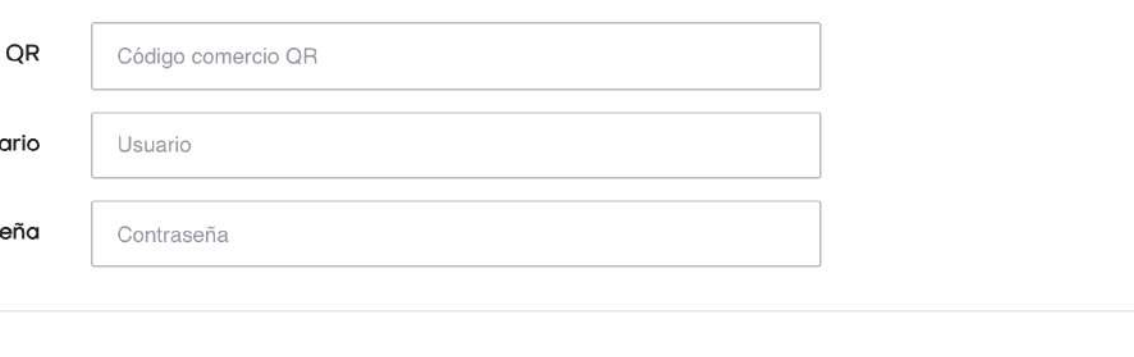

Activo  $\vee$ Crear usuario

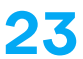

## 2. Descripción del sistema

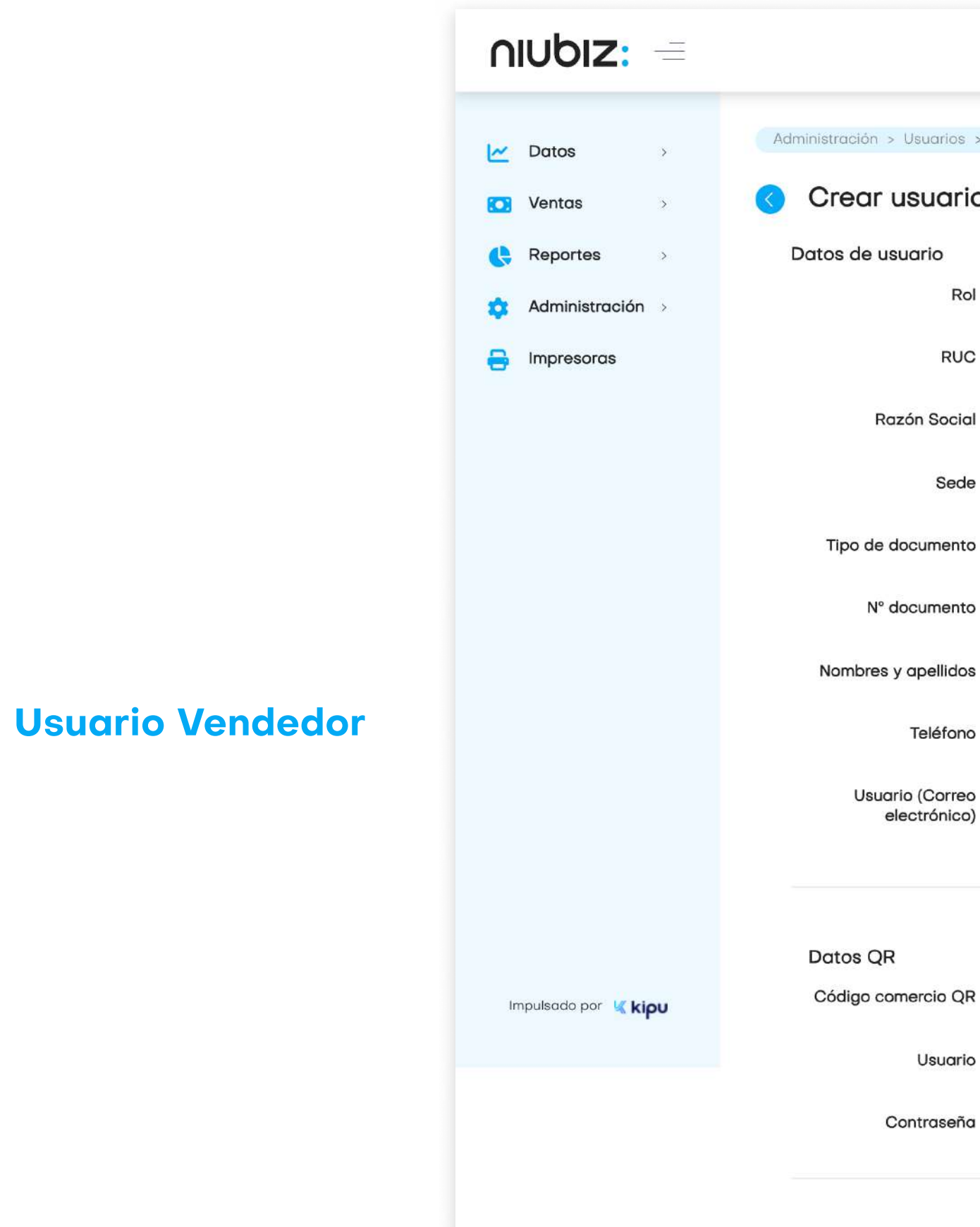

Estado

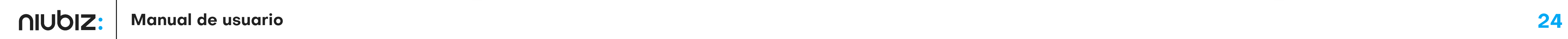

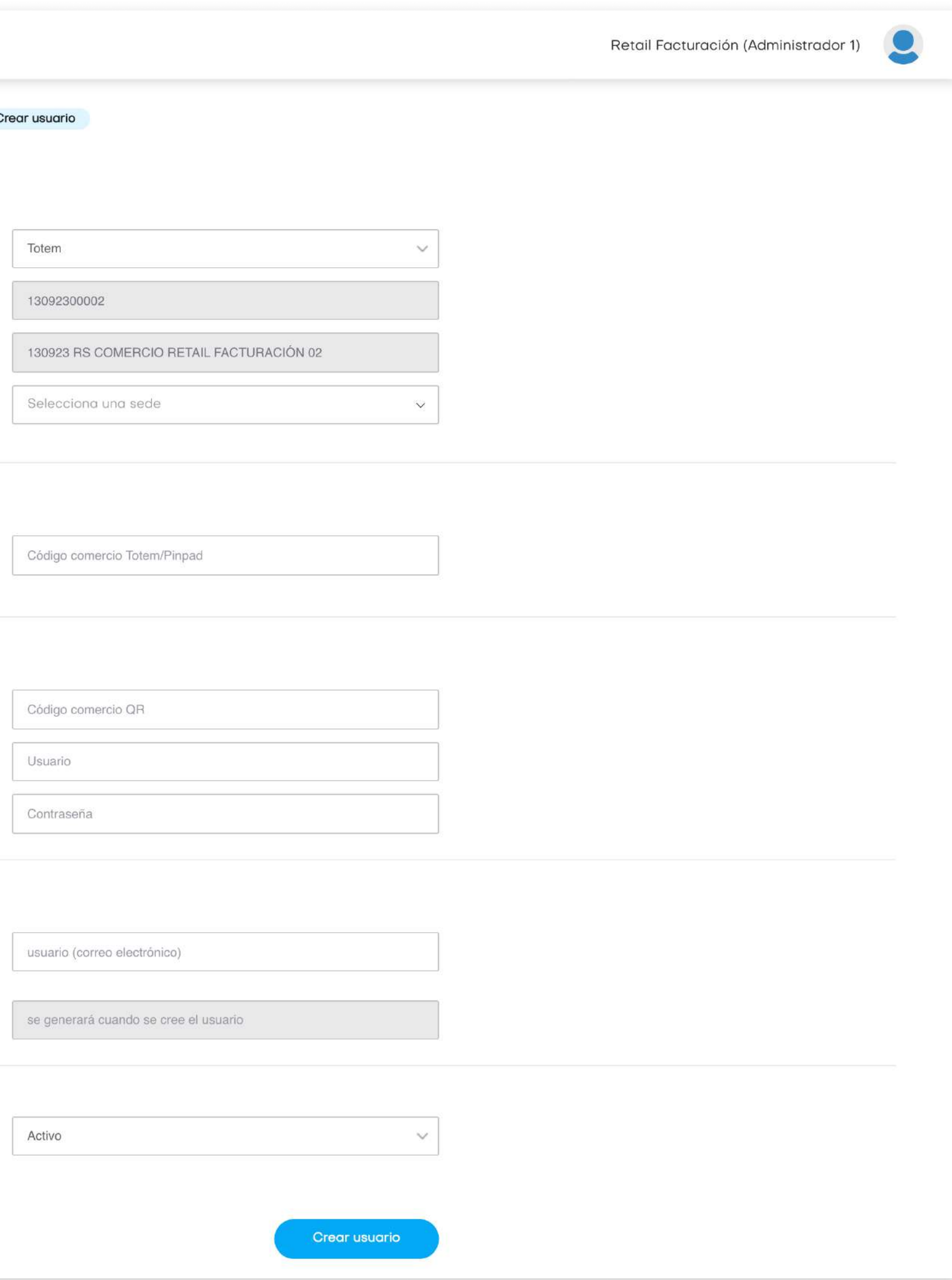

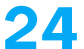

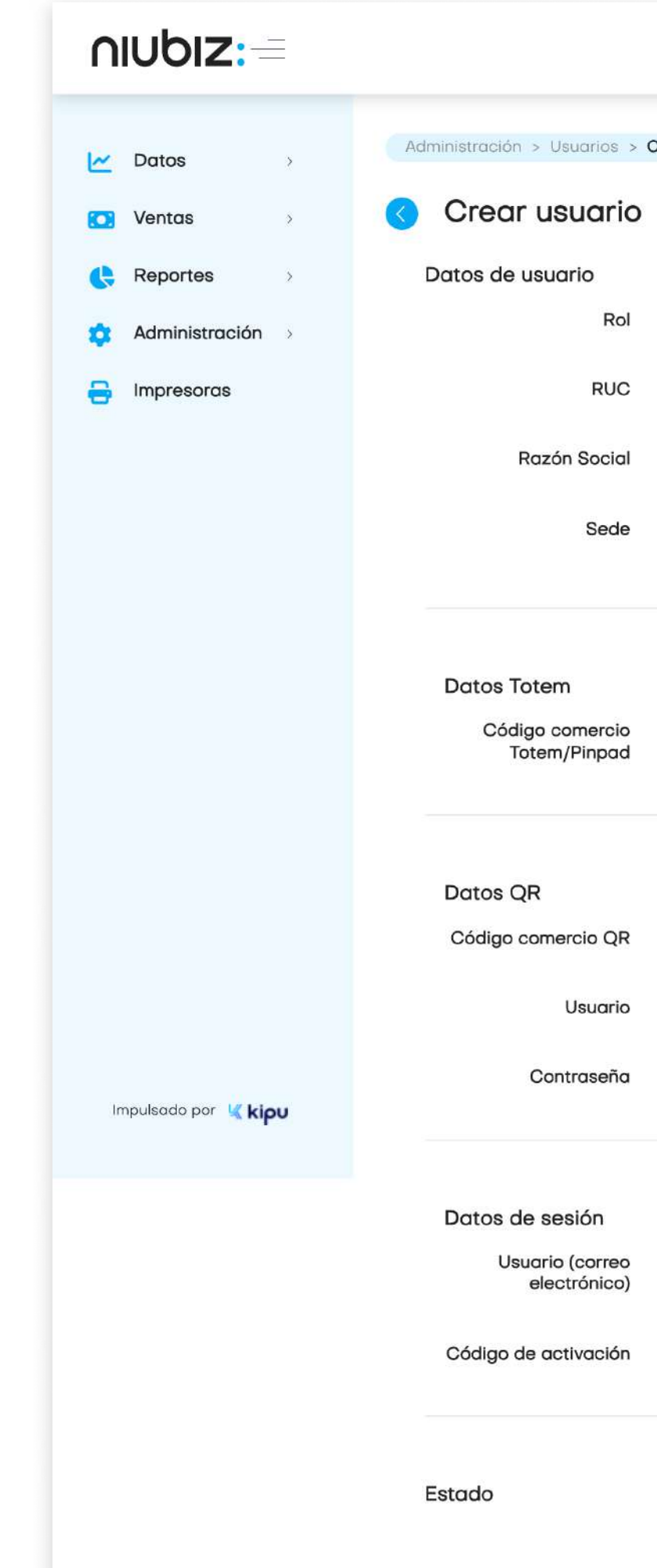

Usuario Totem

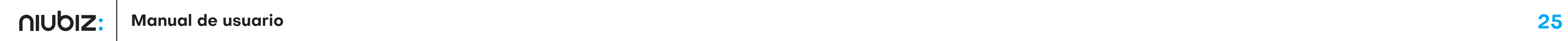

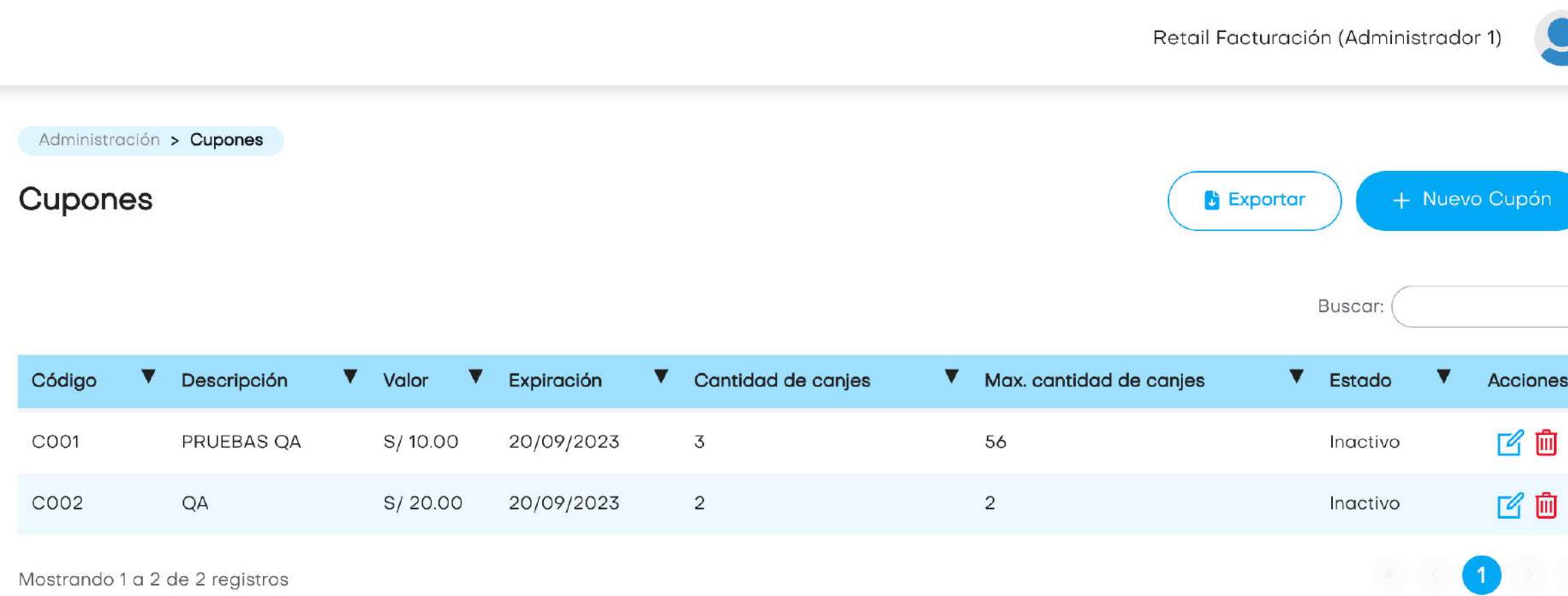

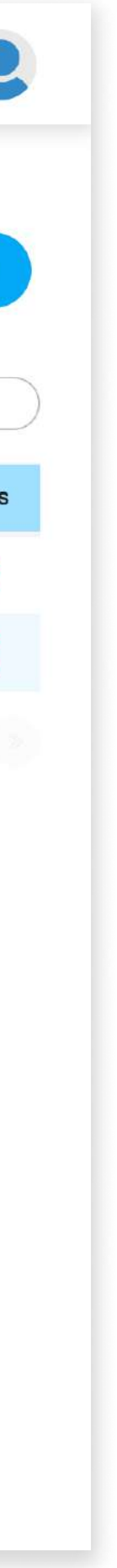

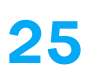

En este módulo, el administrador podrá gestionar y agregar cupones. Es obligatorio asignar una fecha de fin.

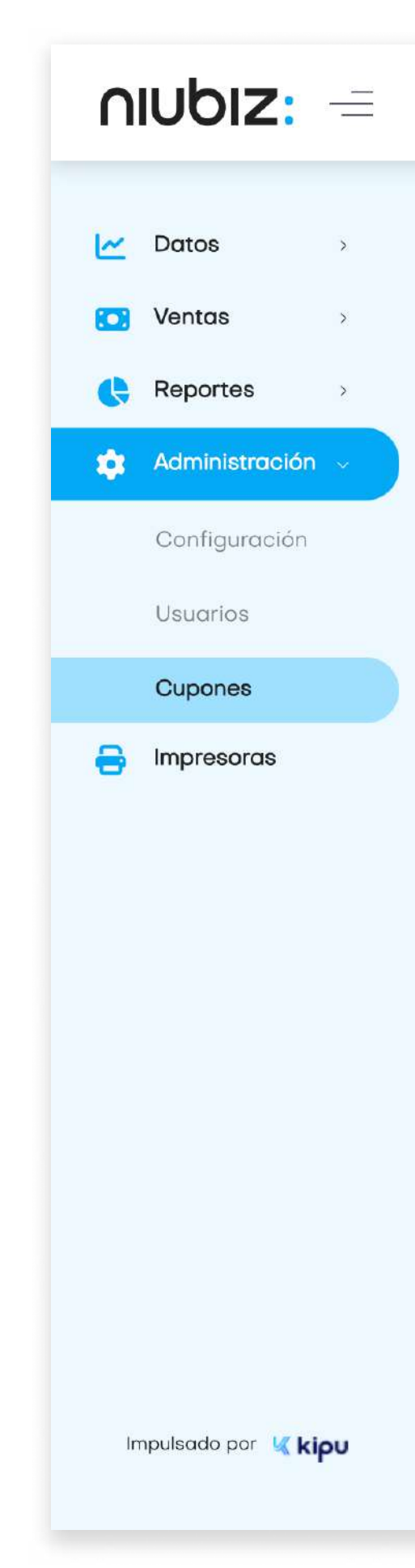

## 2.10 Cupones

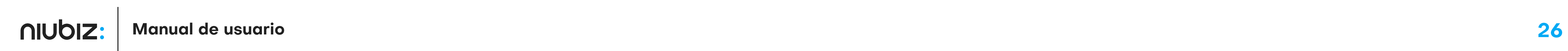

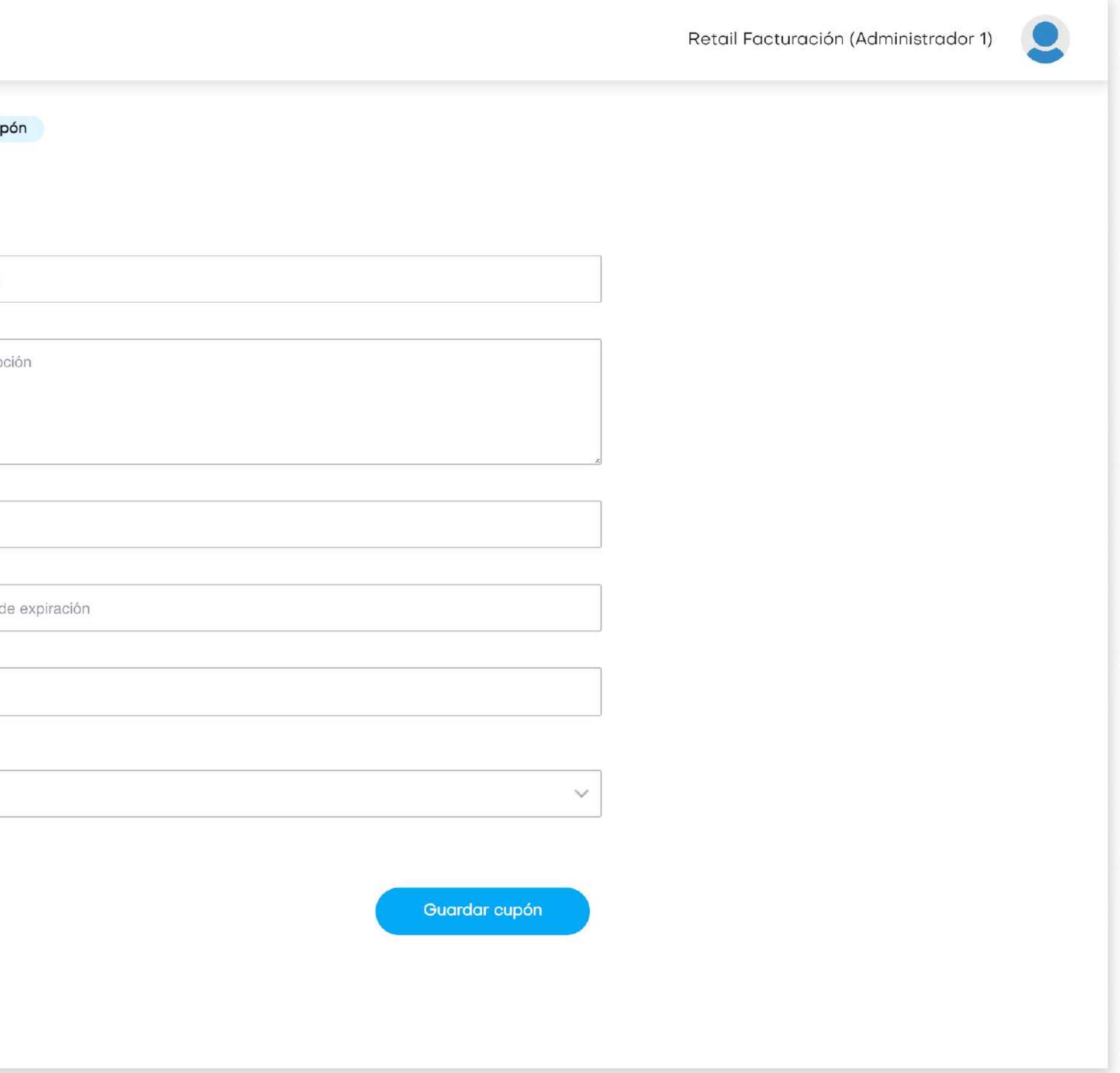

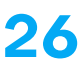

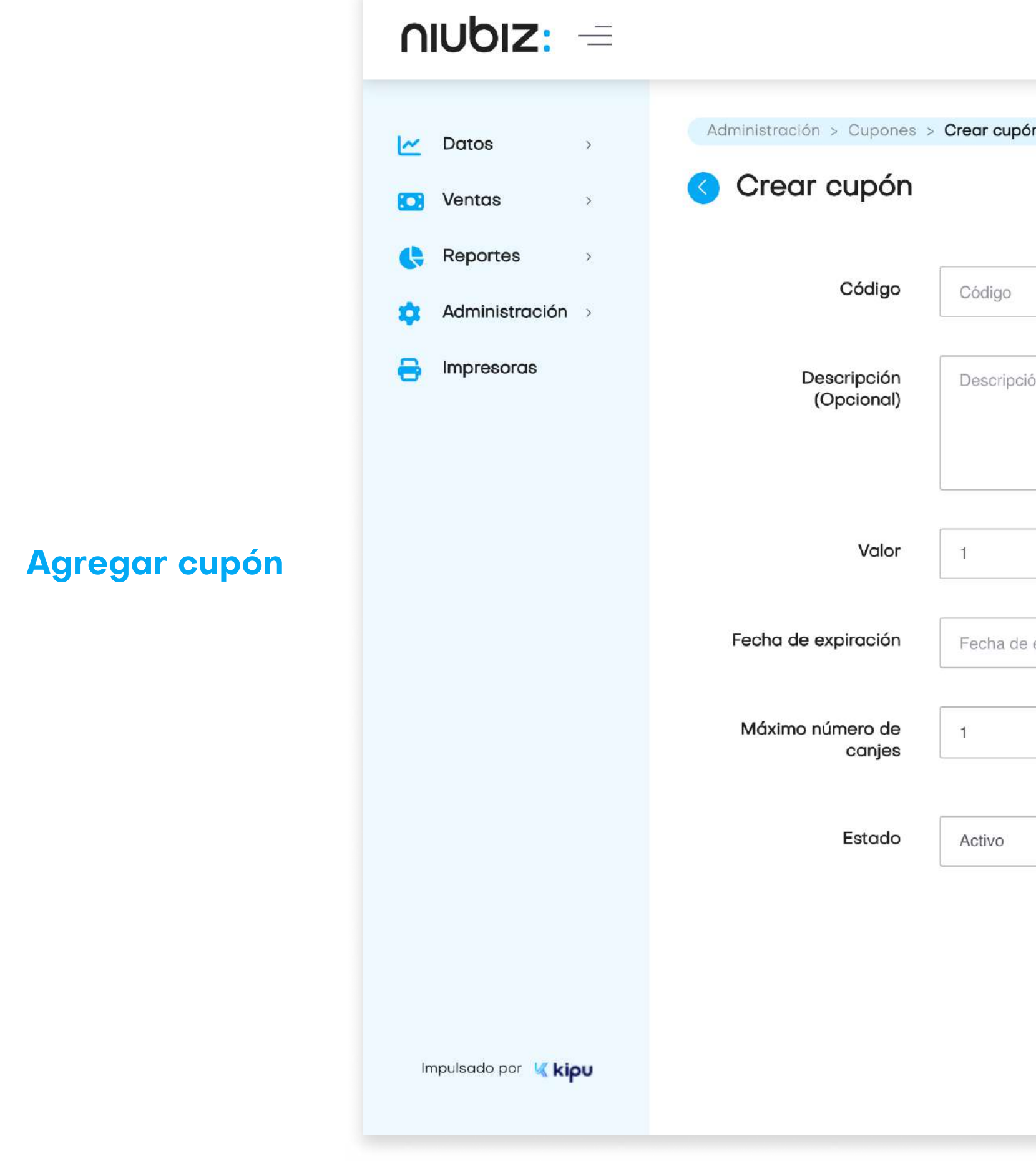

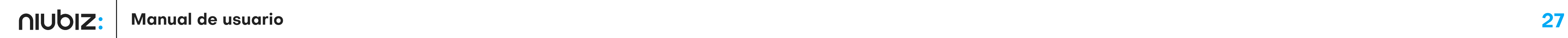

![](_page_26_Picture_6.jpeg)

![](_page_26_Picture_7.jpeg)

En este módulo, el usuario configurar las impresoras necesarias, descargando el Niubiz Printer primero.

![](_page_26_Picture_3.jpeg)

Impulsado por Kipu

## 2.11 Impresoras

![](_page_27_Picture_2.jpeg)

![](_page_27_Picture_3.jpeg)

![](_page_27_Picture_1.jpeg)

![](_page_28_Picture_2.jpeg)

![](_page_28_Picture_33.jpeg)

![](_page_28_Picture_4.jpeg)

![](_page_28_Picture_1.jpeg)

![](_page_29_Picture_2.jpeg)

![](_page_29_Picture_3.jpeg)